# **Wellkies Doctor App**

#### **Overview:**

The project involved developing a mobile application using React Native for doctors to manage their patients and their schedules. The client uses this to keep track of their schedules in different clinics, manage the patients and keep track of patient's health. This project enabled them to manage their time and schedules making their work more efficient.

#### **Client details: Name: | Industry:**

#### **Technologies: React Native, MongoDB , Node.js , React Router, Axios**

## **Project Description:**

Generally, the client wants to solve the complexity of managing, tracking, scheduling, consultation, and appointment process details under a closed circumstances application with quick user-friendly functionality and wants to avoid the long time taken to manage patients and schedules. So that doctors can easily manage consultations with patients in different clinics according to their suitable times.

The project was successful and Some of the salient features are as follows:

#### **Home Screen:**

This is the first screen, the user will interact after successfully login to the application. Here user will find an overview of the total appointments in different clinics. The "+ Book Appointment" button helps the user to book their appointments. The "Doctor's Analysis Report " helps doctors to know the total number of patients who had appointments with them as per weekly, monthly, and yearly report data.

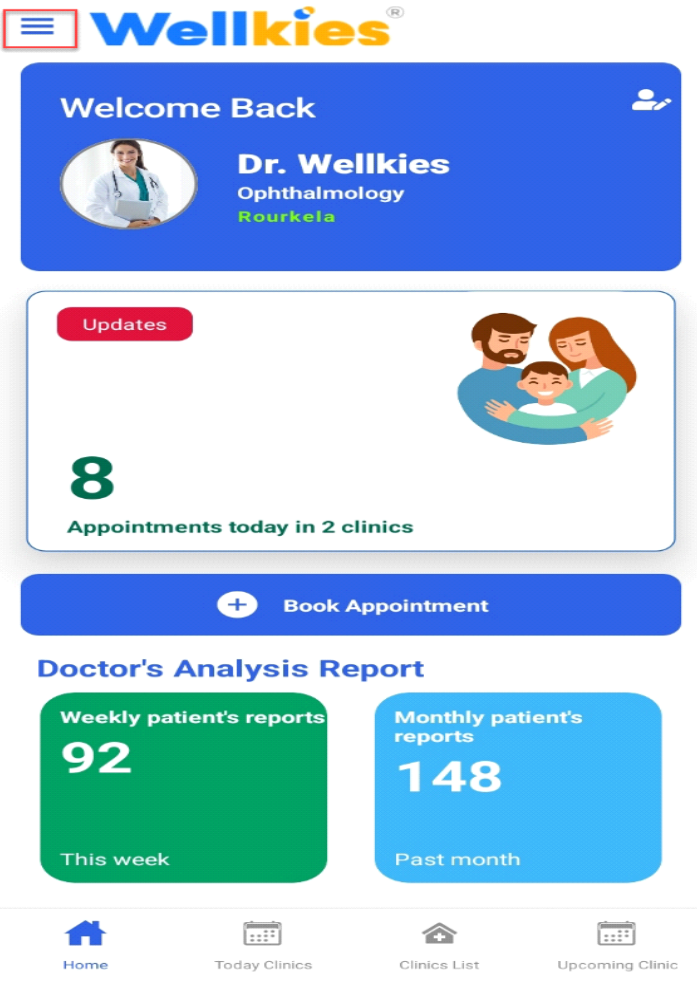

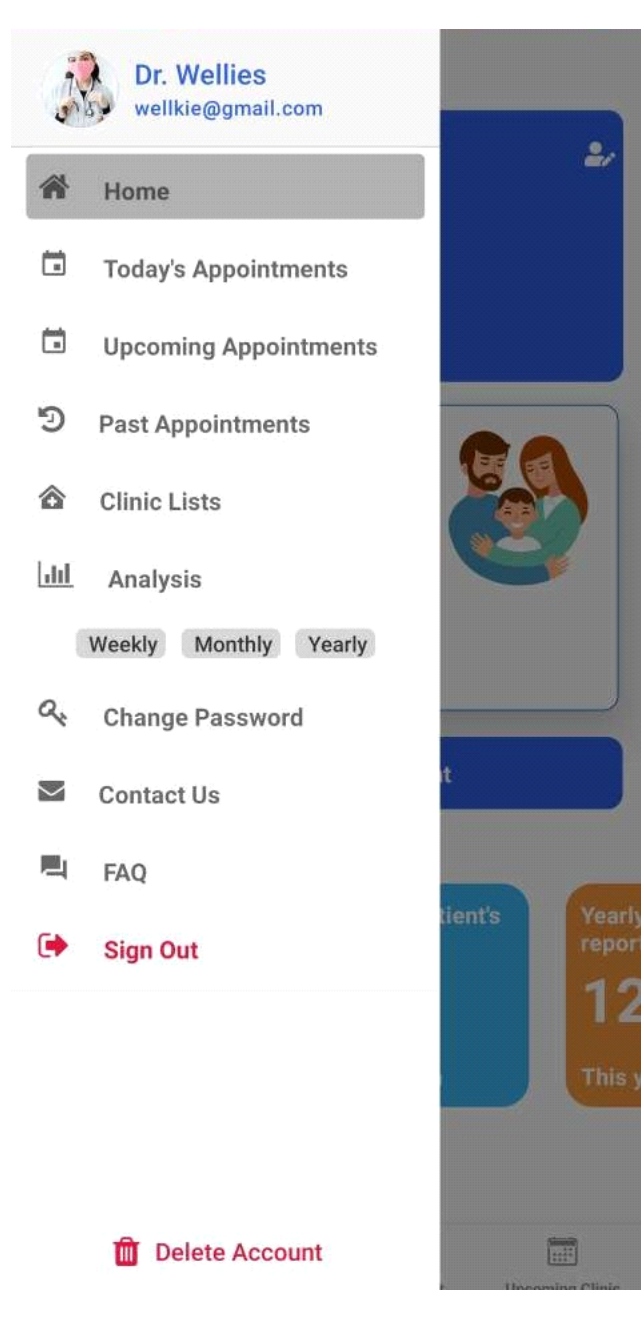

### **Today's Appointment:**

In today's appointment, the user can check all the appointments booked for all clinics along with the details of the doctor and patient, for the current date. Users can see all the appointments along with the clinics for current. Users can also know which patient cancels the appointment.

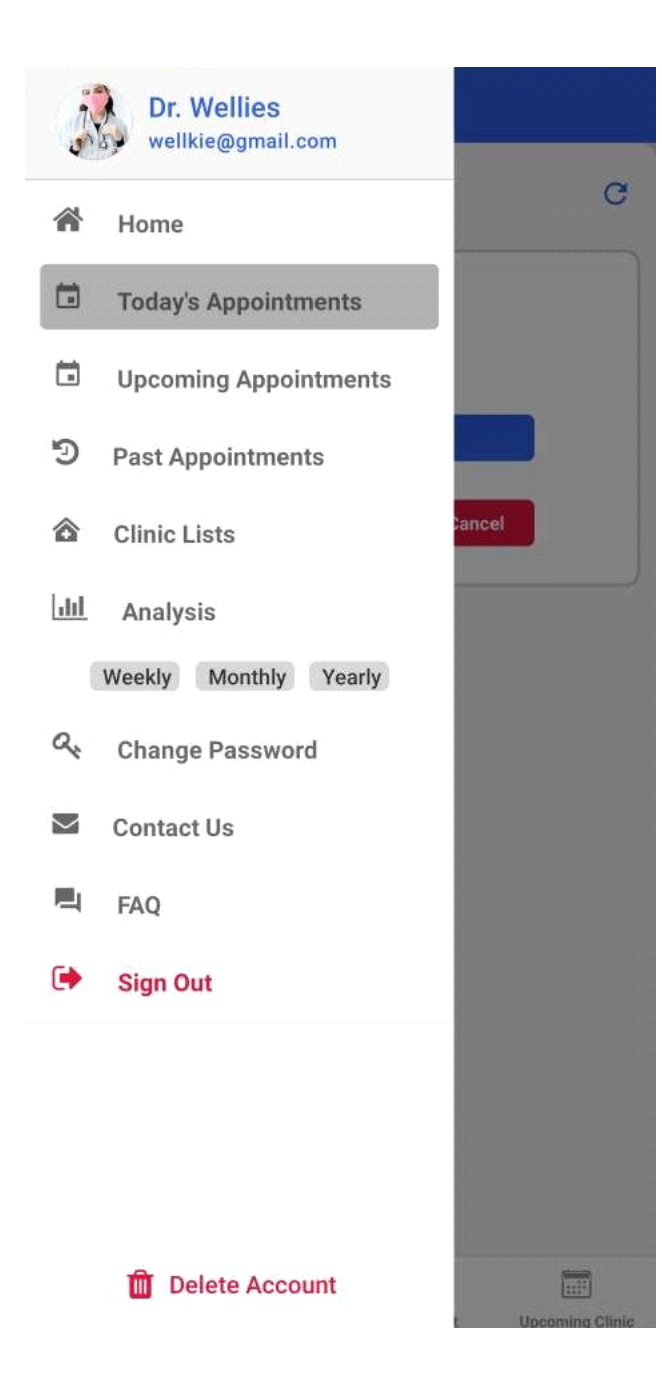

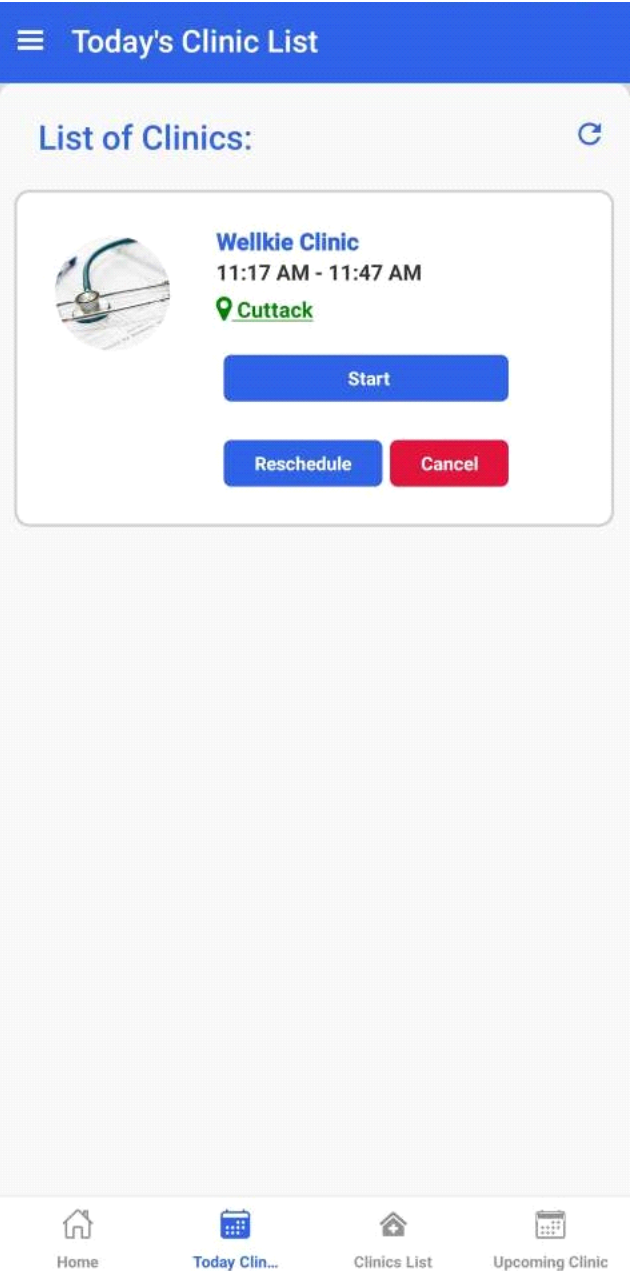

# **Upcoming Appointment:**

For upcoming appointments, the user can check all the appointments booked for all clinics along with the details of the doctor and patient for the next few days (upcoming days). Users can see all the appointments along with the clinics for upcoming days. Users can also know which patient cancels the appointment.

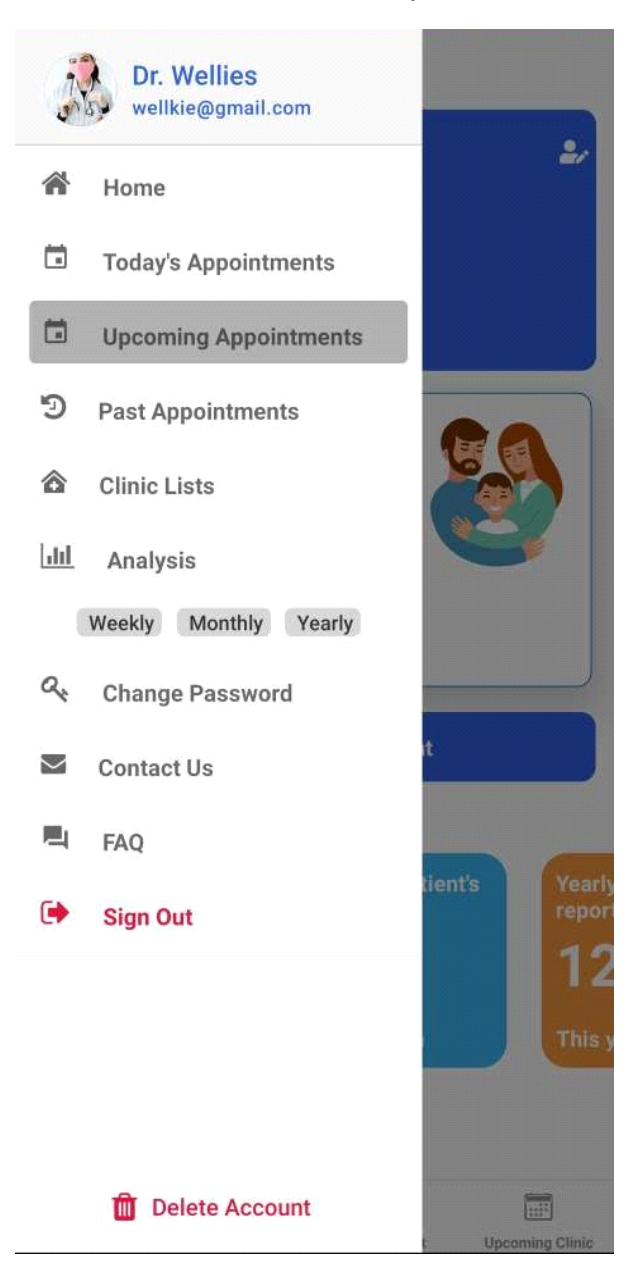

#### **Past Appointments:**

In past appointments, users can check all the appointments booked for all clinics along with the details of the doctor and patient till yet. Users can see all the appointments along with the clinics that have already been scheduled in the past.

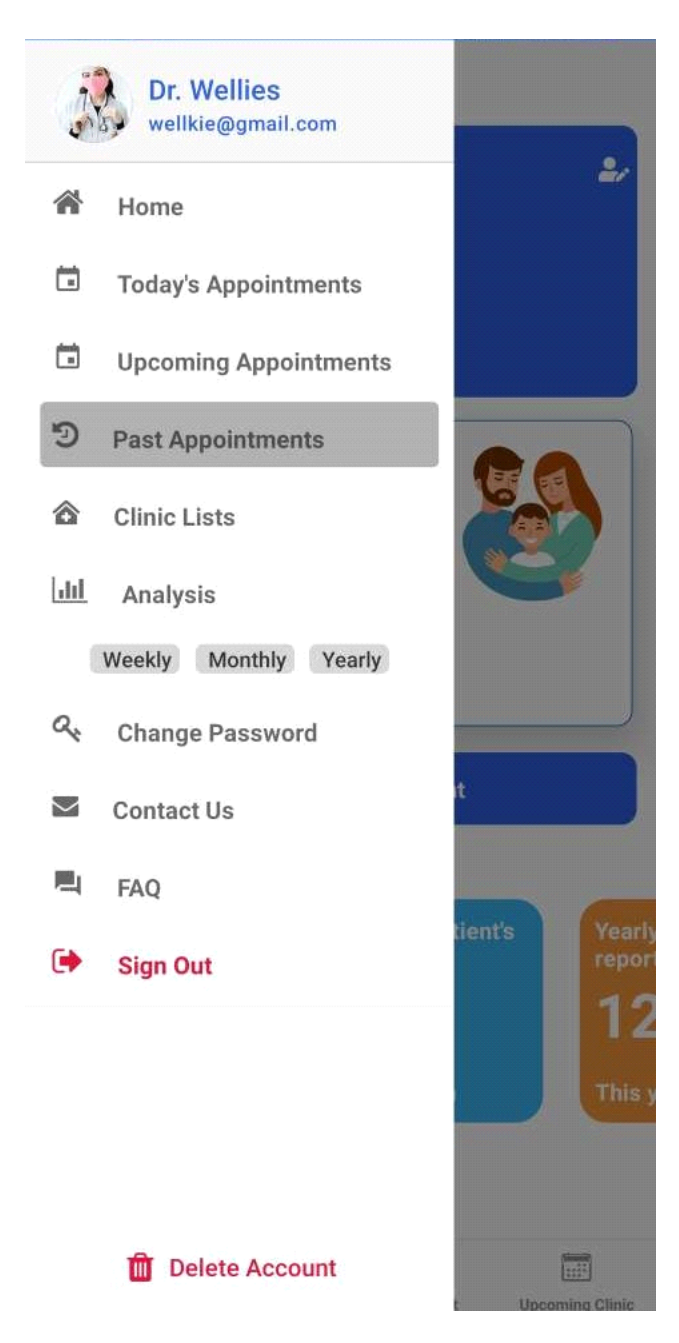

### **Clinic List :**

The user can check all the clinics he has scheduled with. User can also add themselves if he has their own clinic by clicking on the "+ Add Own Clinic" button and filling out the form that appears upon clicking the button. User should fill the form according to the requirements given in the form, clinic name and visit charge is mandatory.

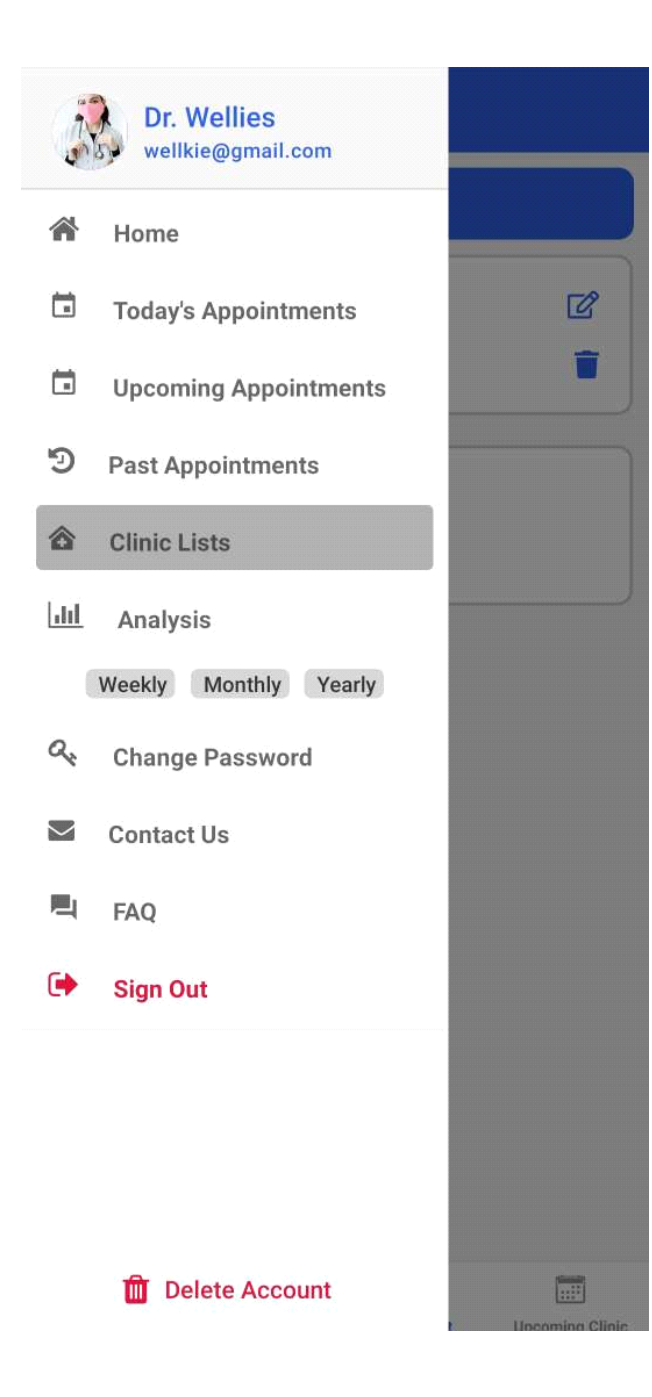

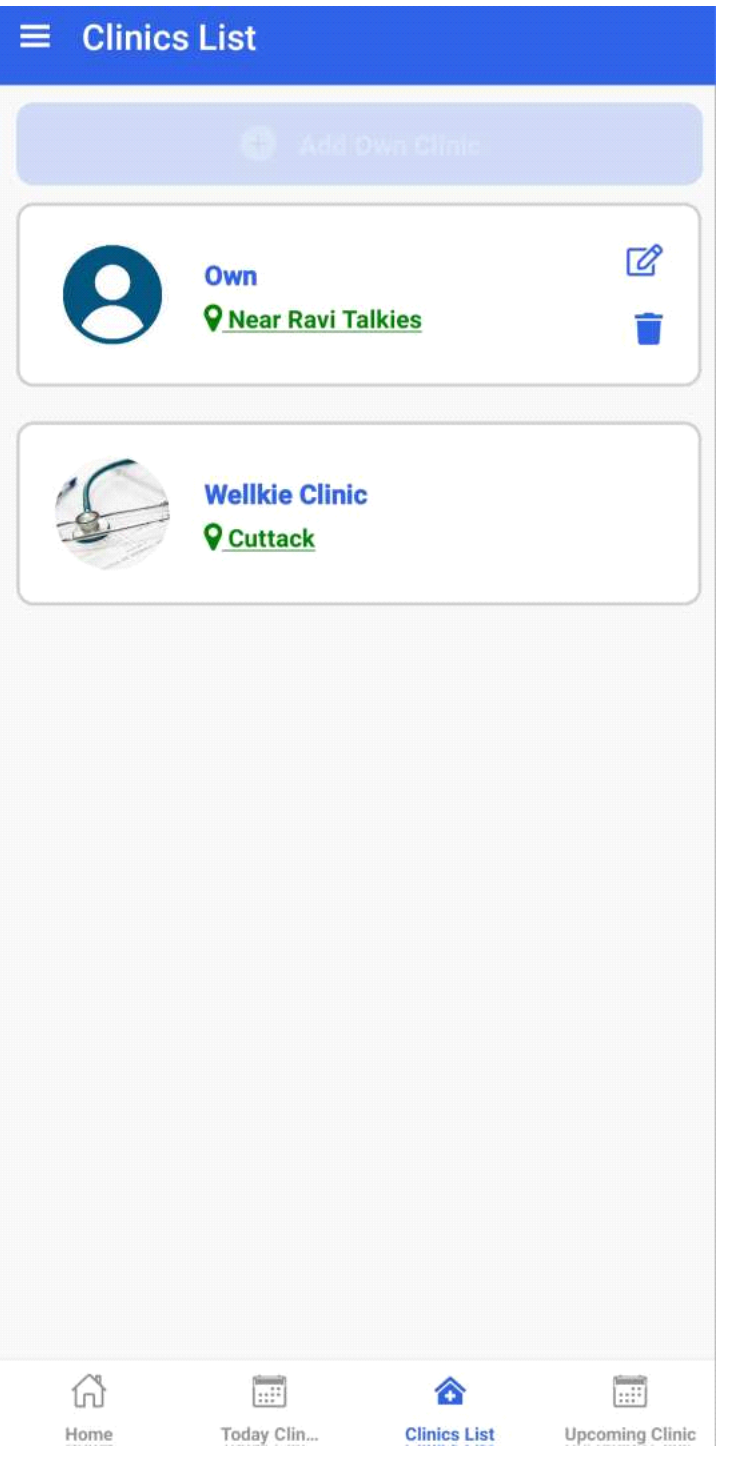

# **Clinic Details**

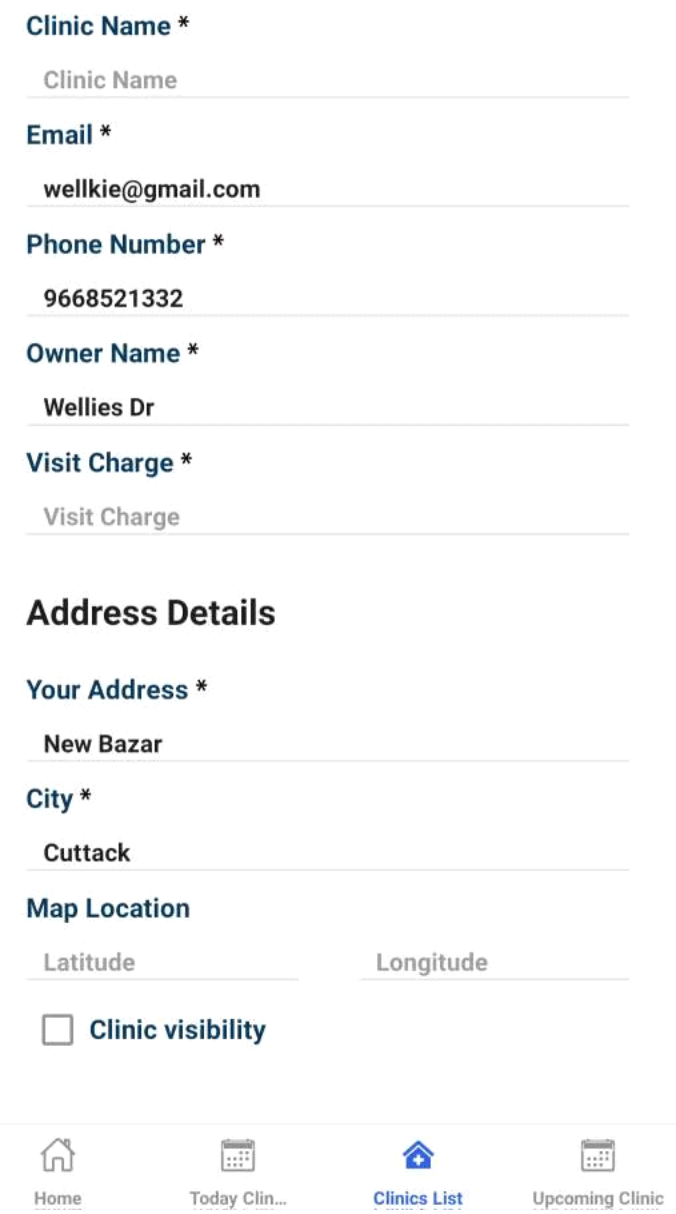

Users can also edit the details of their own clinic and then make the edits of choice in the form that appears on clicking the edit button.

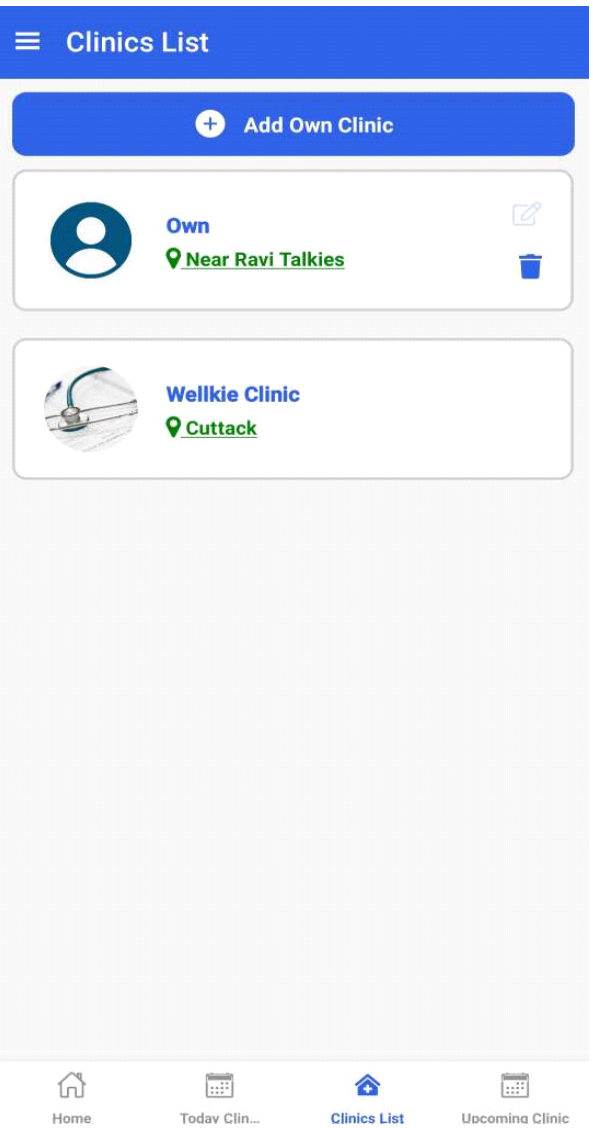

# **Clinic Details**

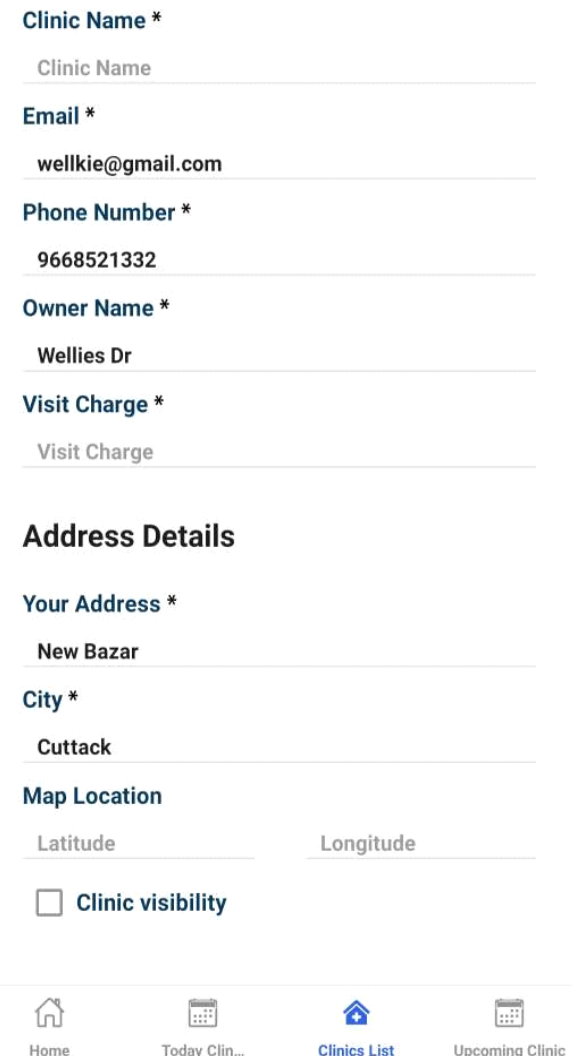

Again making the application more efficient we have a delete option so that users can easily delete the clinic if required.

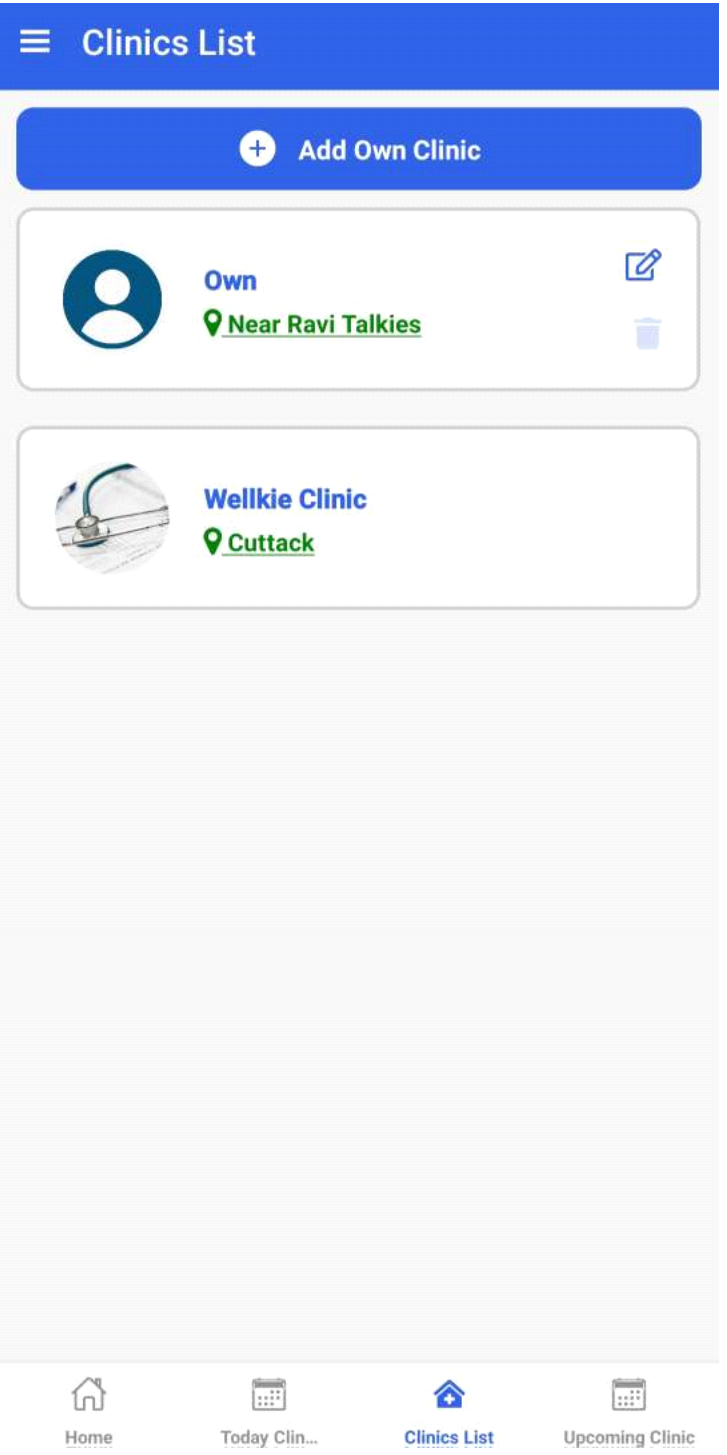

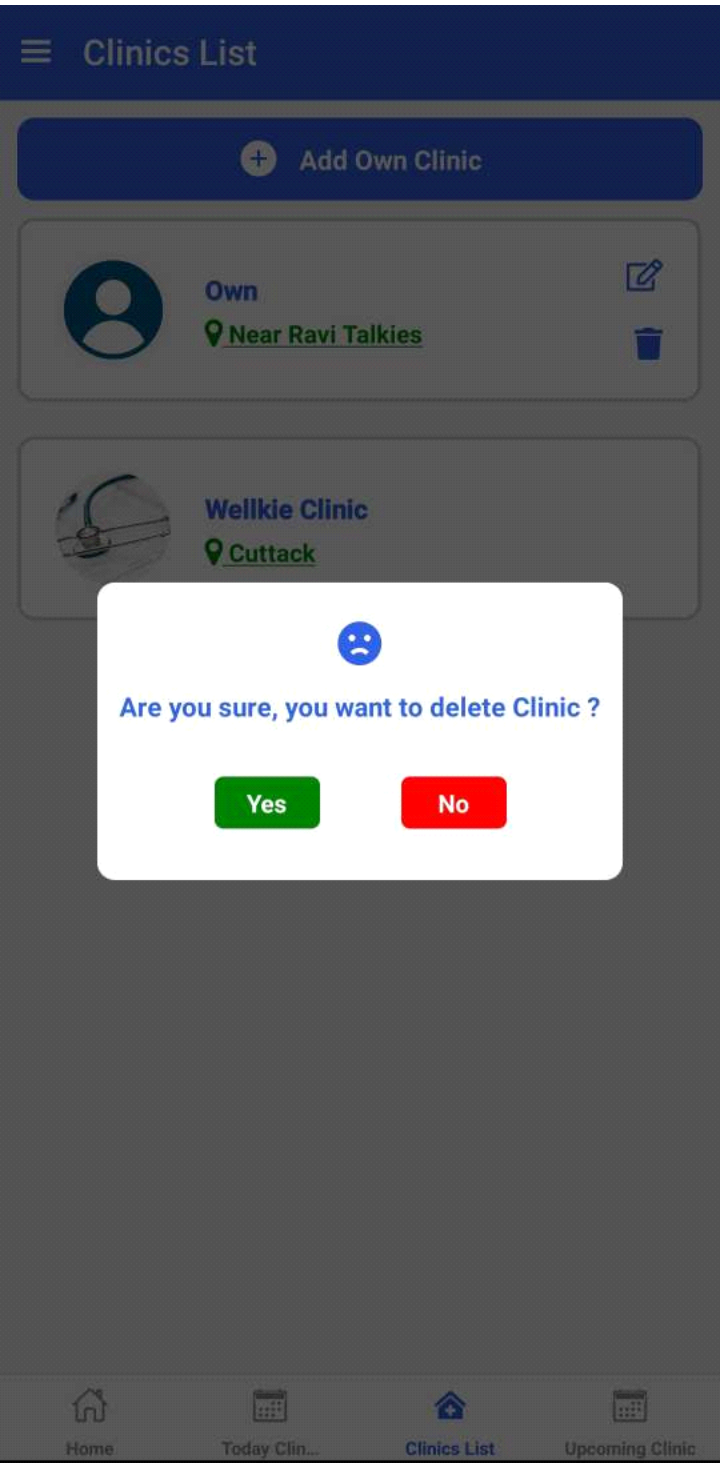

#### **Clinic Details :**

If the user clicks on any clinic then navigates to the Clinic Details page. The user can know the time slots available in that particular clinic. There is also an option to add slots. By clicking on the "Add Time Slot" button user get to schedule the time and date in that particular clinic to consult patients .

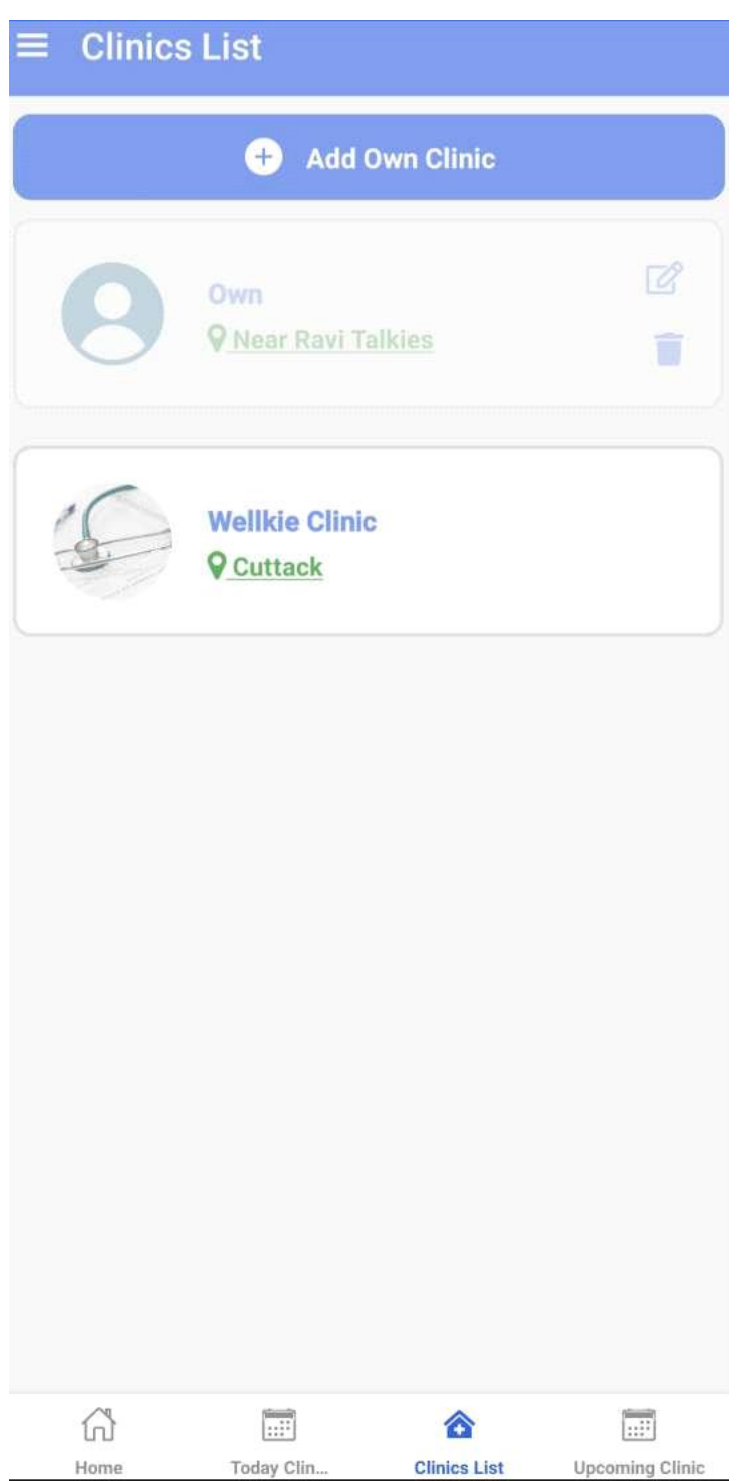

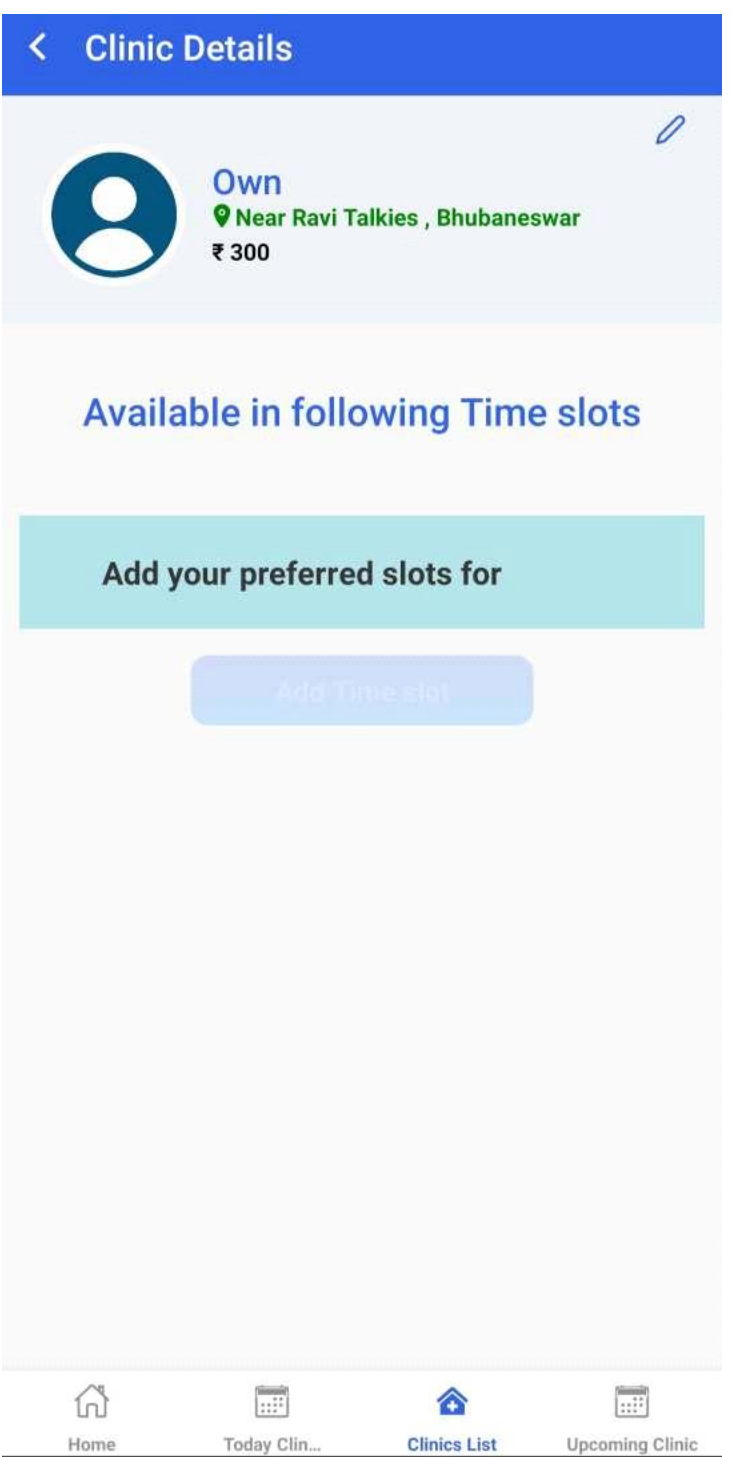

#### **Timeslot:**

After clicking on the "Add Time slot" button user navigates to the Timeslot page. The page has the date and days, the start and end consultation time, and the total interval of consultation per patient. Users can add slots as suitable after filling in those fields and then clicking on the "Add Slot" button. In case the user wants to add emergency slots for patients who need immediate attention or treatment that can also be done by clicking on "Add Emergency Slot" and reserving a few slots for emergency. Users can also reserve more slots for emergencies later and update them if needed. Users can make changes in the existing timeslot and can update the changes if needed by clicking on the "Update Slot" button, making the application more efficient to use.

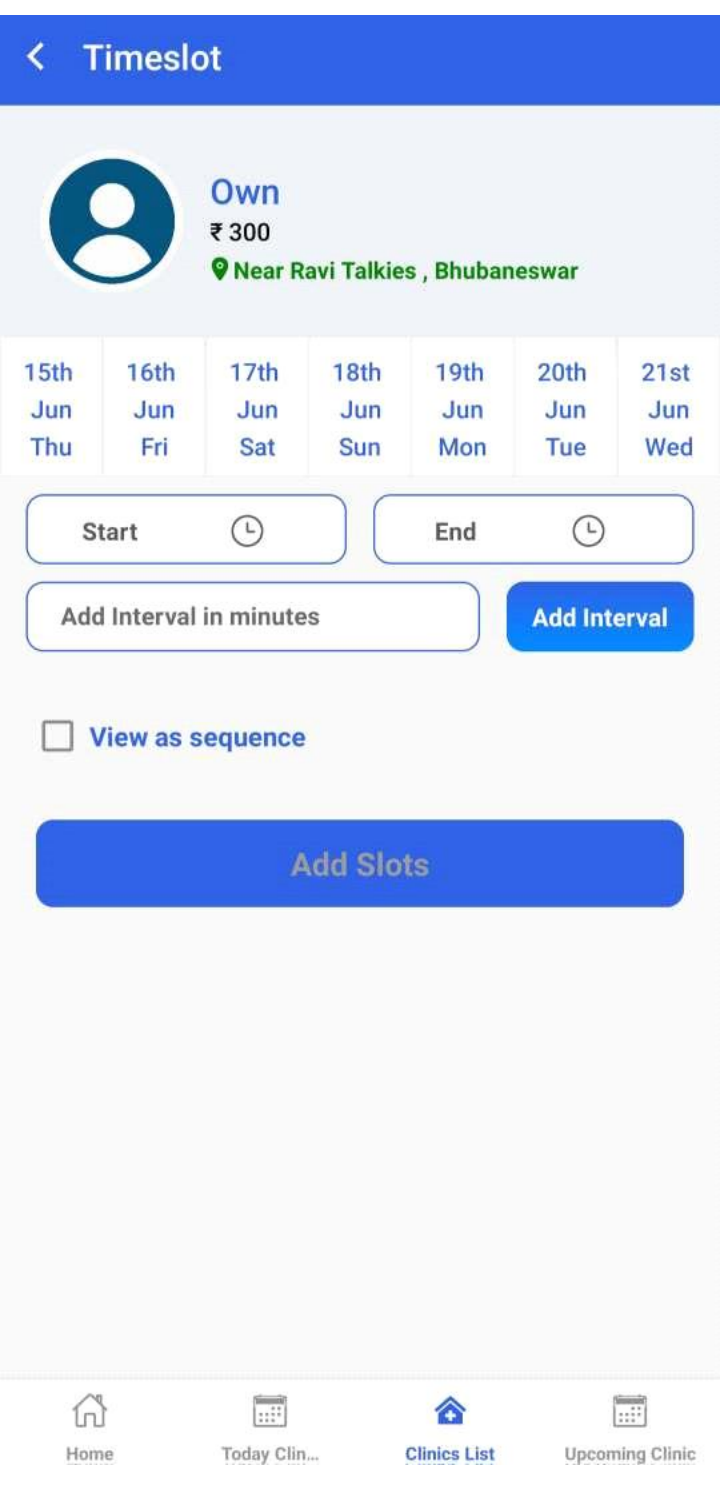

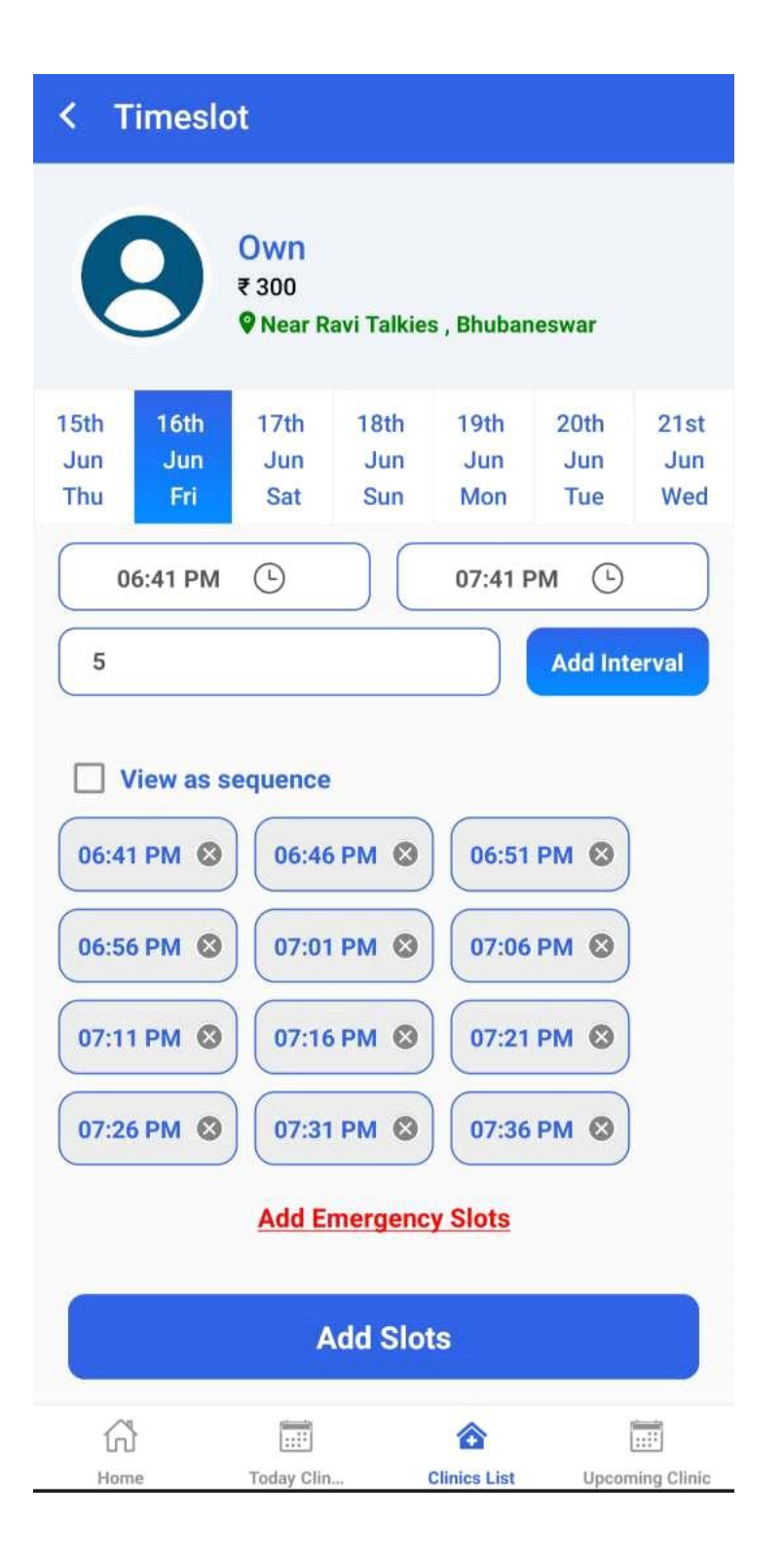

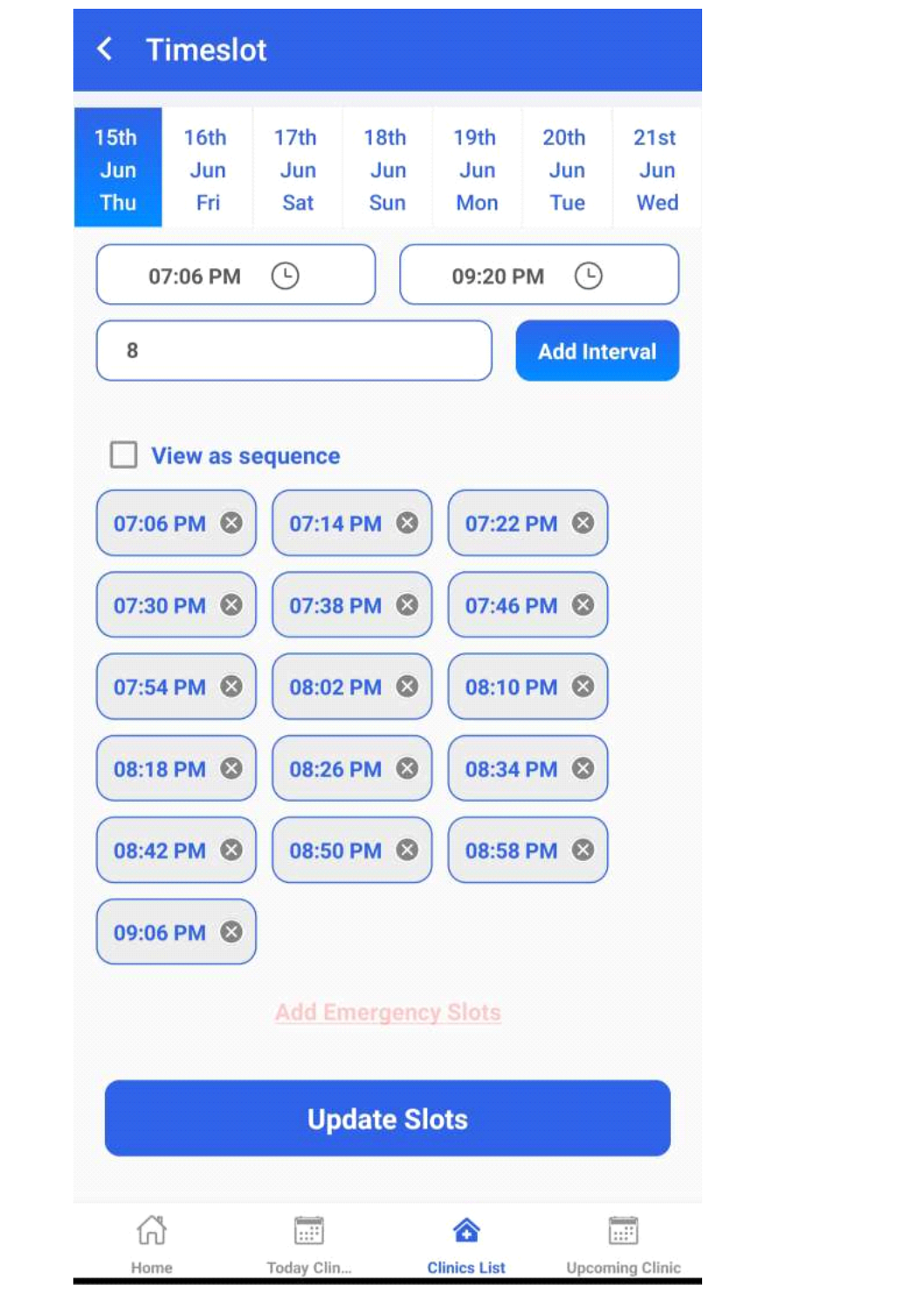

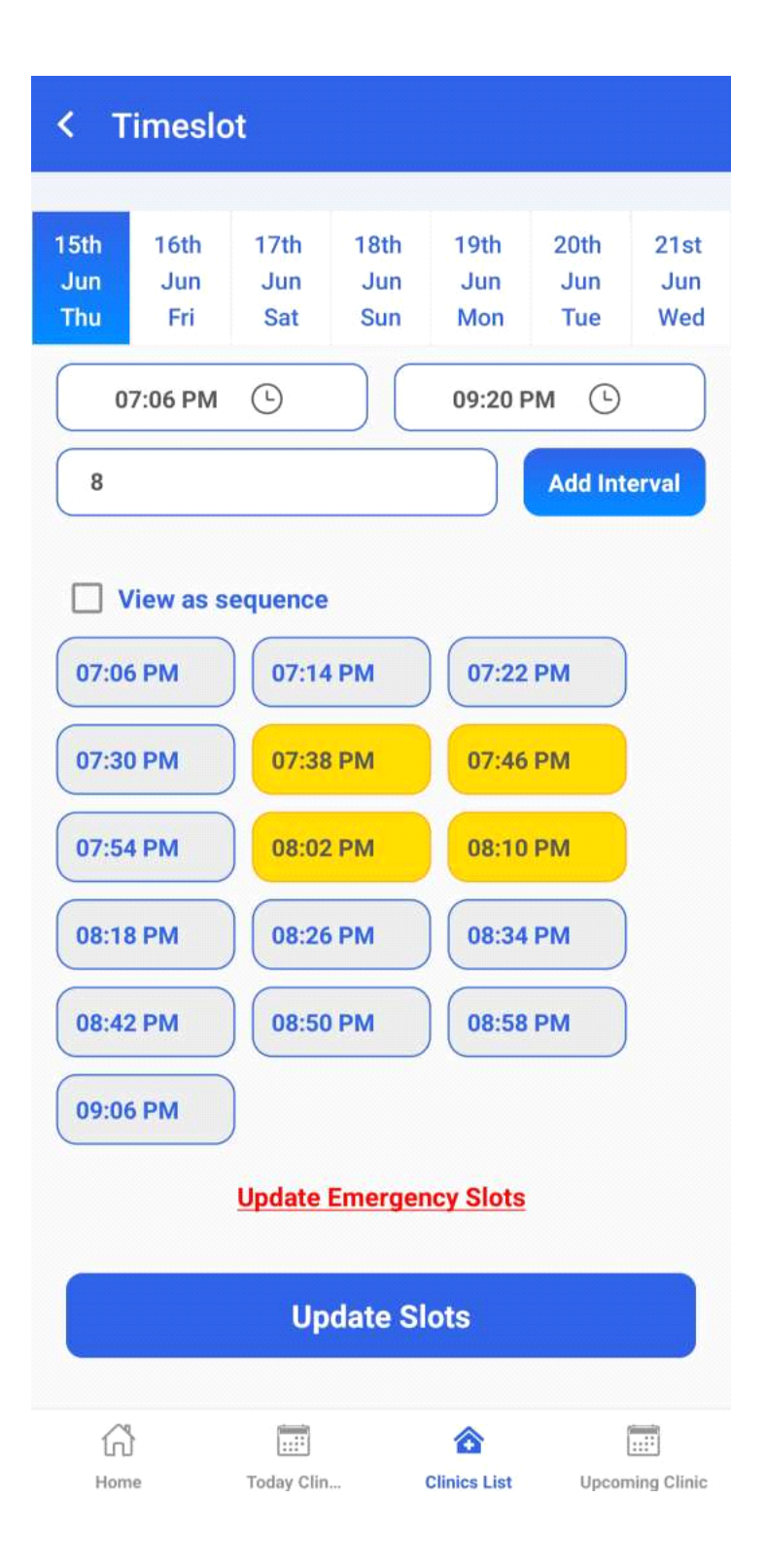

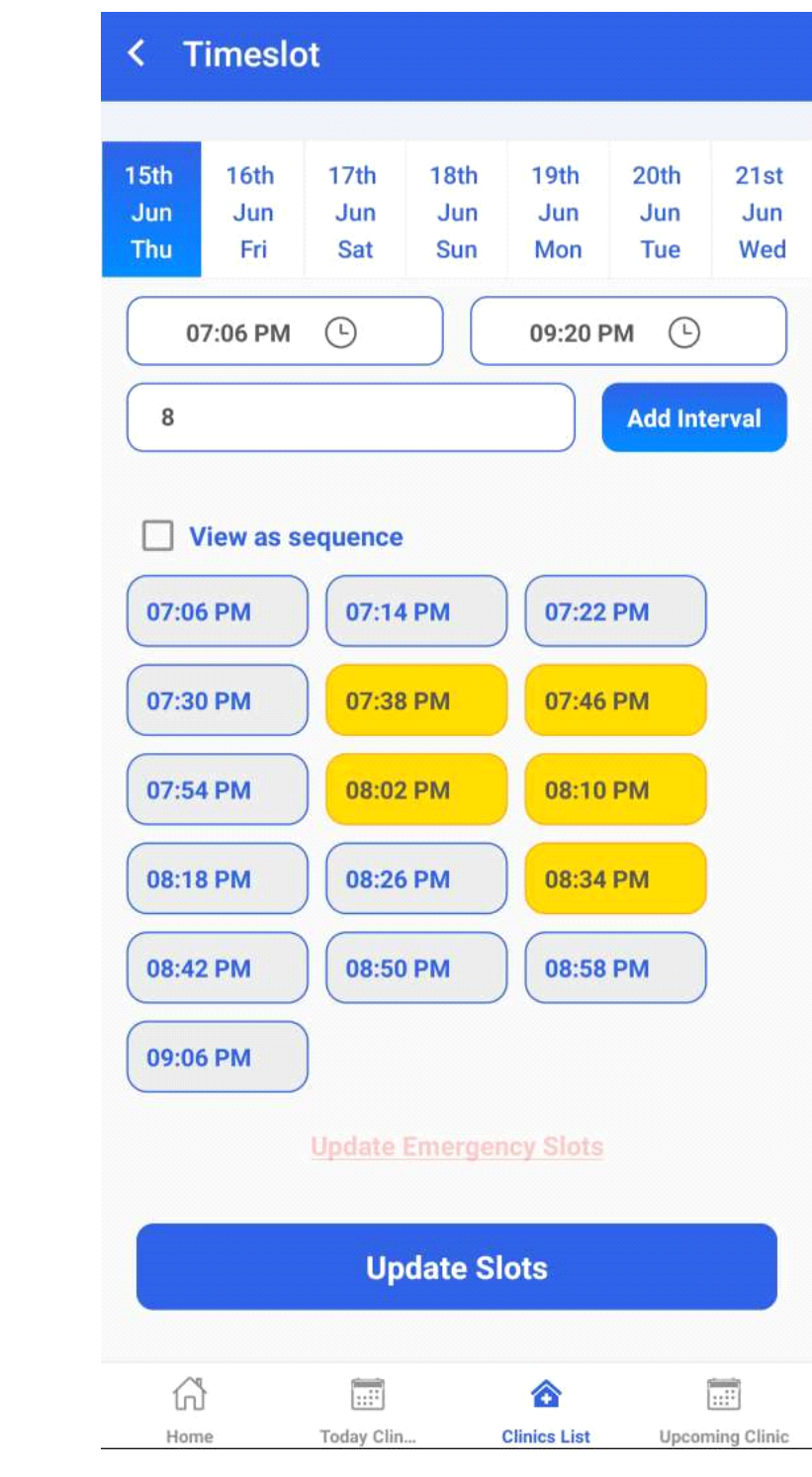

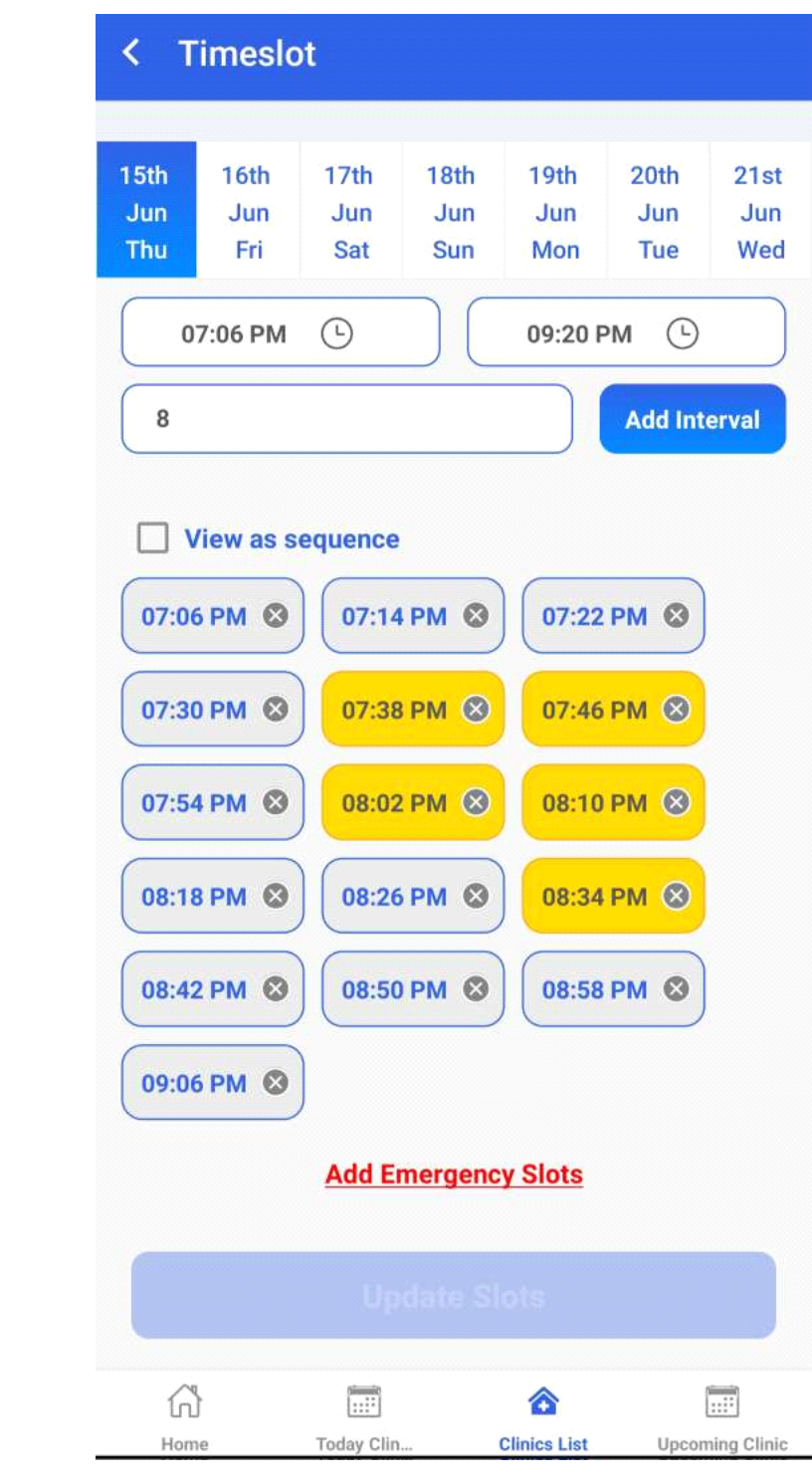

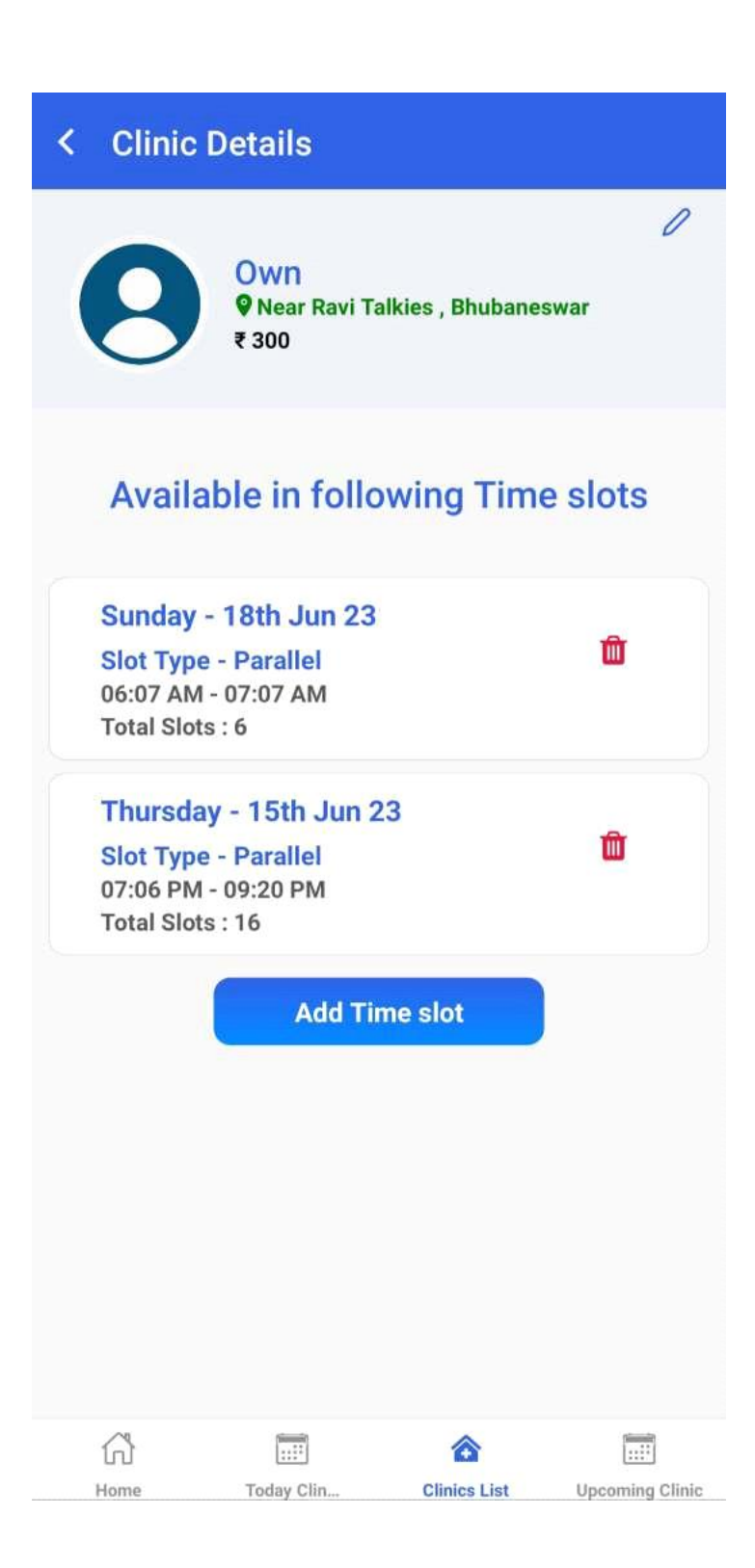

#### **About View as Sequence (Check):**

On the timeslot page user can enable the View as Sequence option in which the patient can see slots as sequence i.e. the patient will be shown only 3 slots, after booking one

slot another slot is enabled. As shown in picture below.

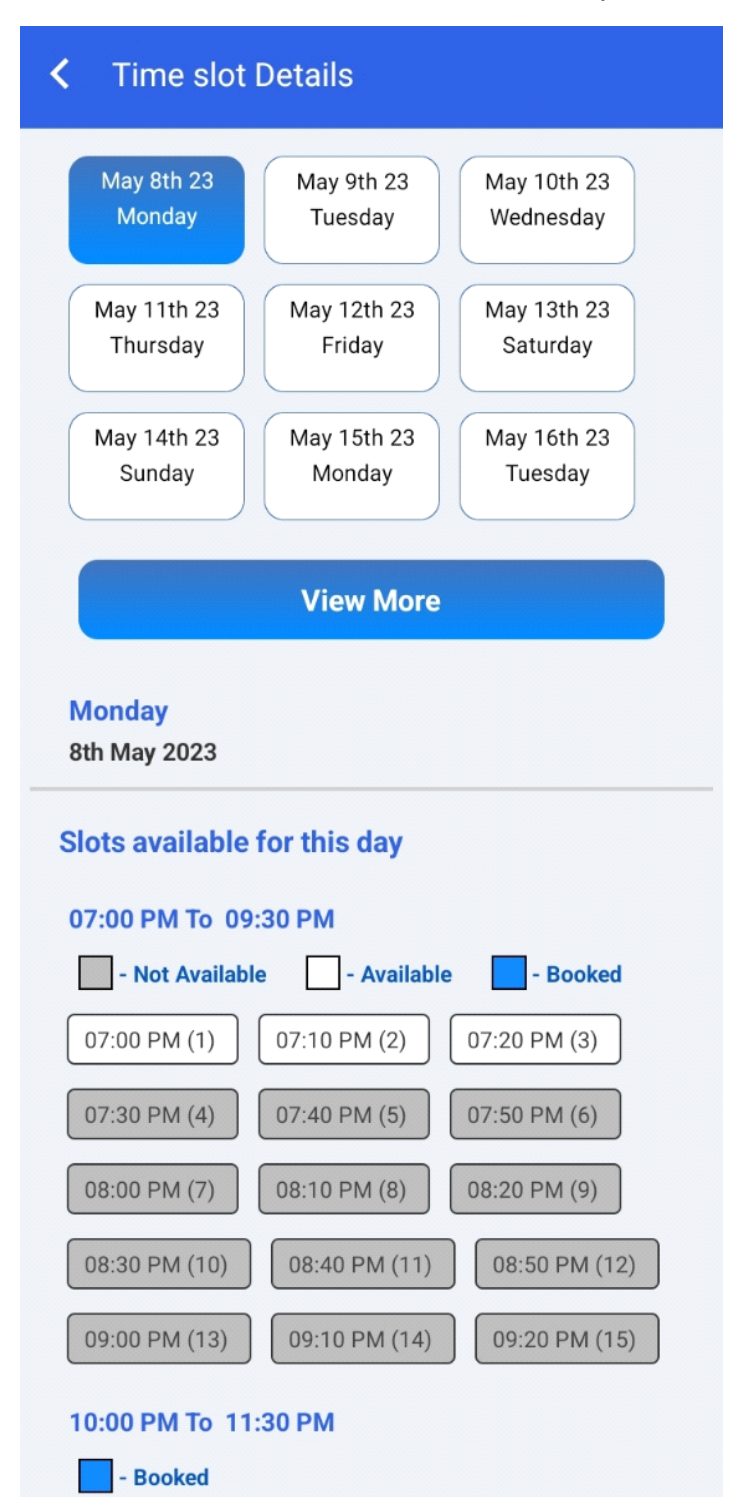

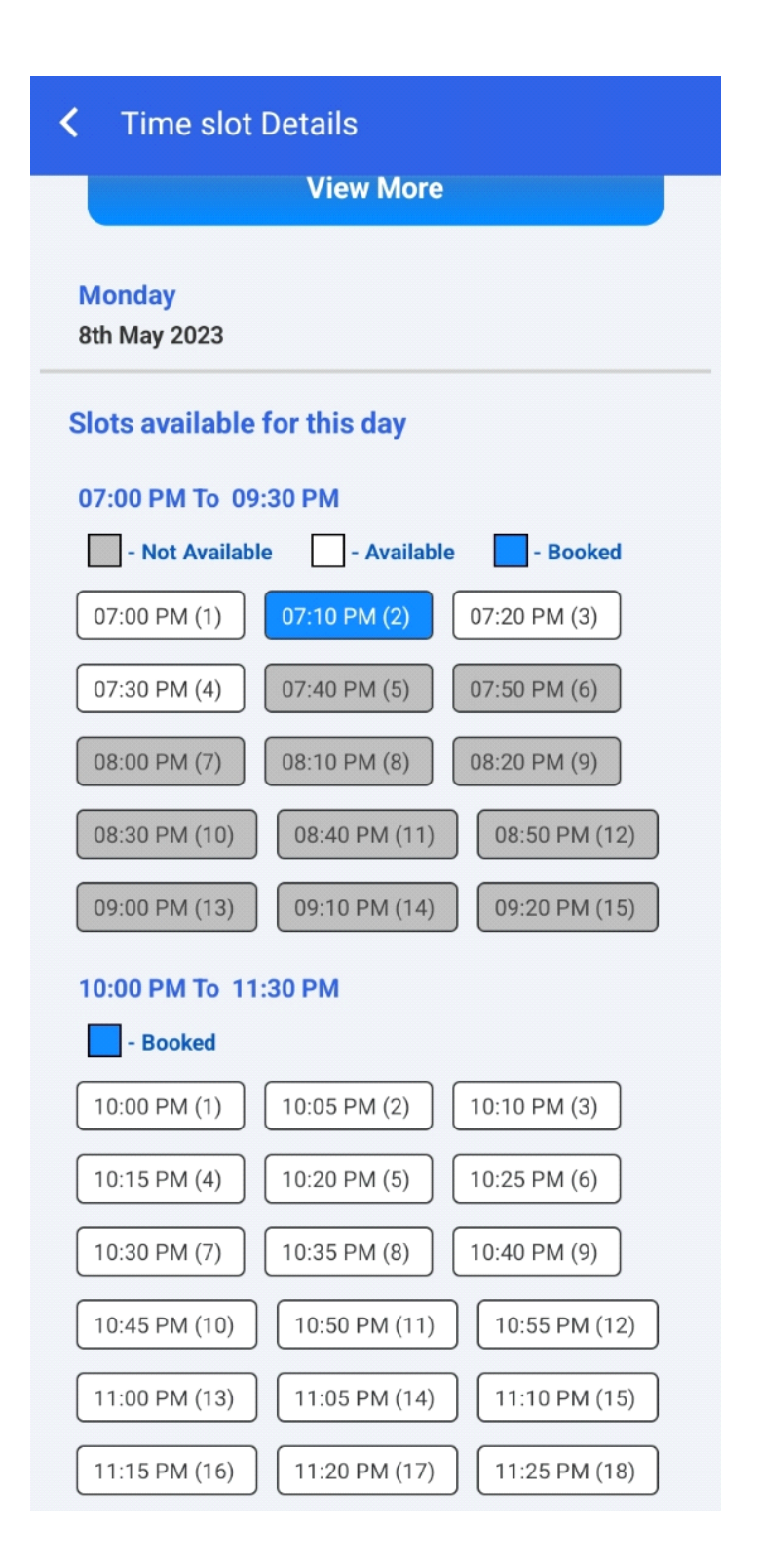

#### **View as Sequence (Uncheck)/Parallel:**

On the timeslot page, the user can disable the View as Sequence option in which the patient can see the slot as parallel i.e. patients can book appointments randomly at their convenient time. As shown in image below.

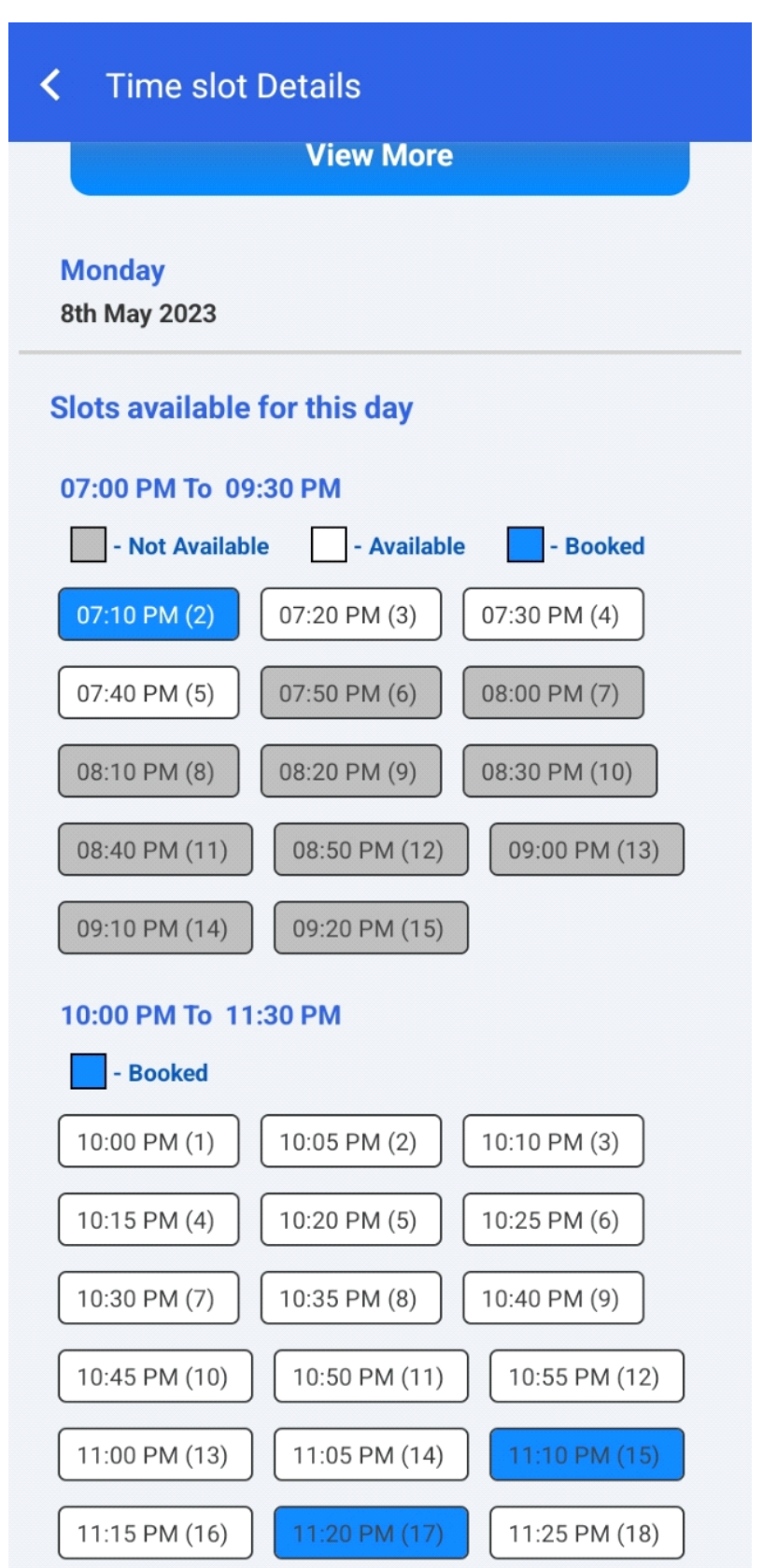

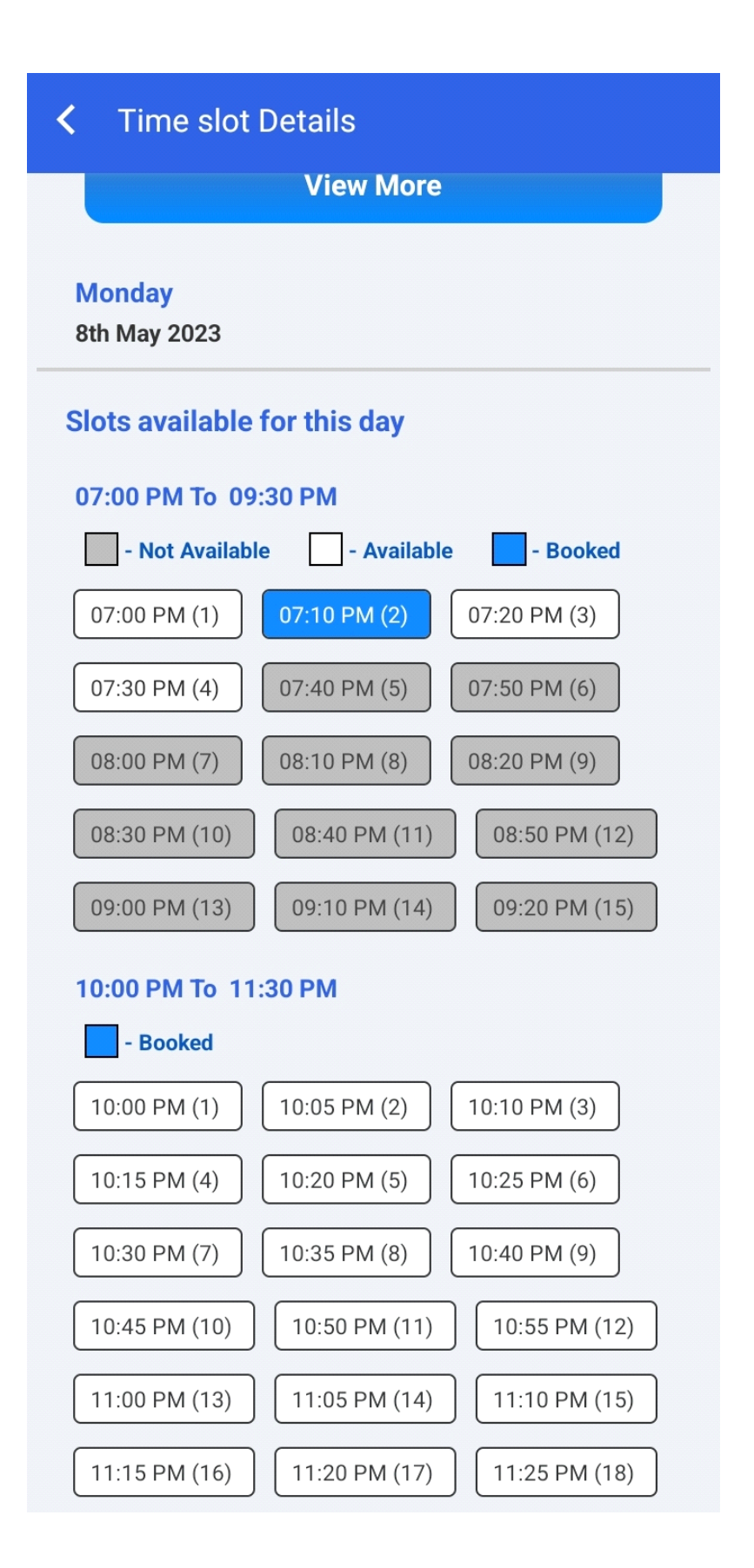

#### **Today's Clinic:**

At the bottom, we see four icons one of which is "Today's Clinic". Here user can start, reschedule and cancel a consultation if it's in his/her own clinic. User can check in which clinics he is scheduled to have appointments. If the user is currently having a consultation it shows "Live" Once the consultation ends it shows "Done". Users can click on the "Start" button as it denotes the start of the consultation. To add up more features there is also "Reschedule" and " Cancel" button. The "Reschedule" button helps to postpone the schedule while the "Cancel" button cancels the appointment. The "End Consultation" button should be clicked once the user is done with a consultation.

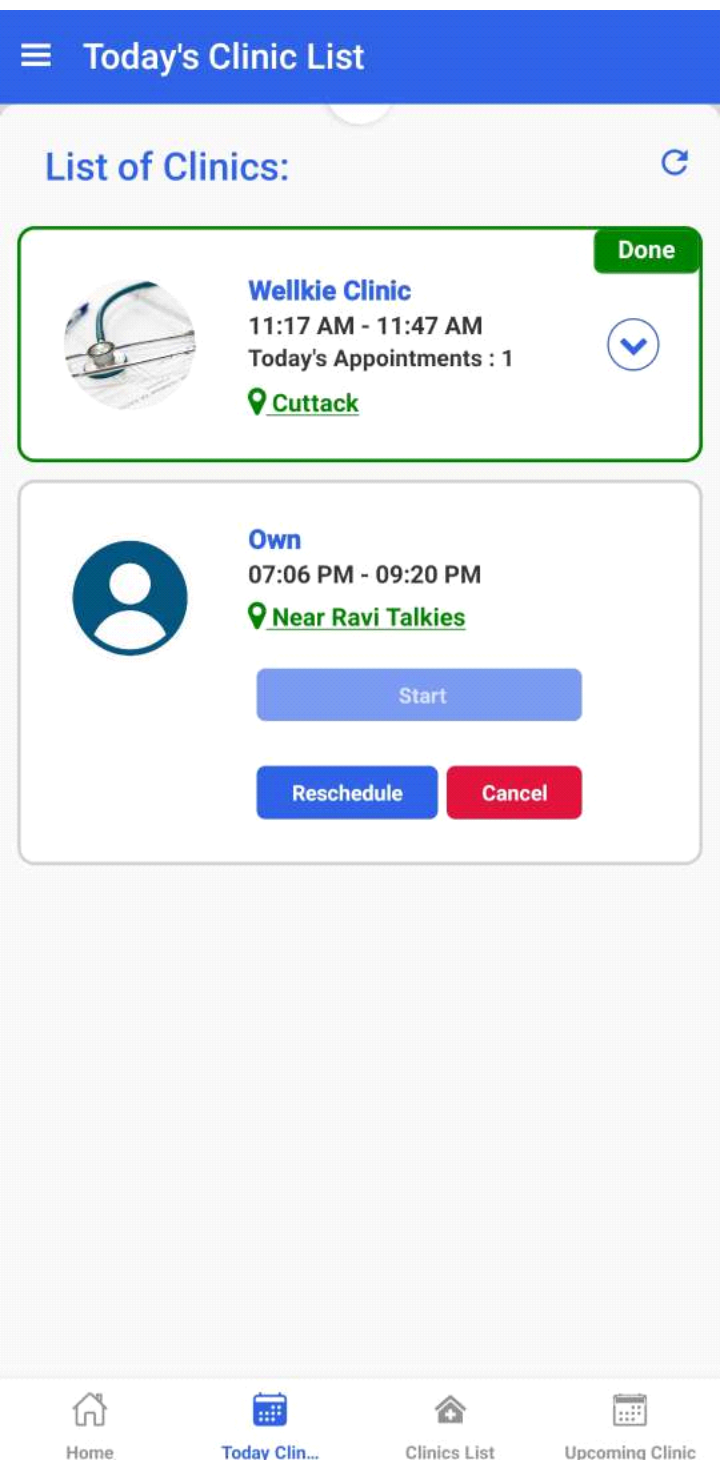

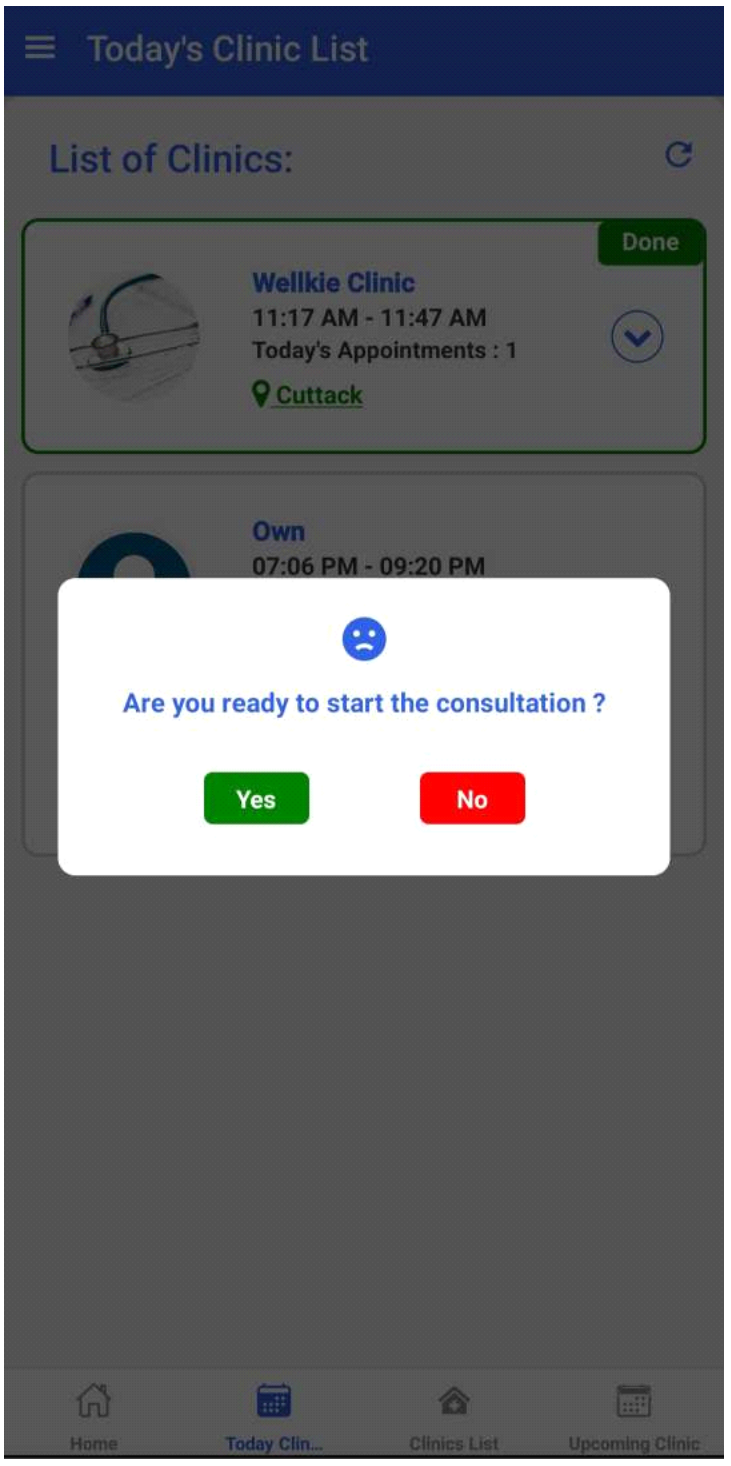

### **Patient Details:**

Once consultation started a list of appointments with patients appears. If the user clicks on a patient then it navigates to the "Patient Details" page. On the "Patient Details" page there are details of the patient that will be required to which the user can easily refer. Users can upload prescriptions by clicking on the "Upload Prescription "

button. Adding more to features there are also buttons like " Next Patient " and "Not Attended". Users can click on "Next Patient" once the consultation with the current patient is over. Whereas the "Not Attended" button can be used if the patient didn't attend the scheduled consultation.

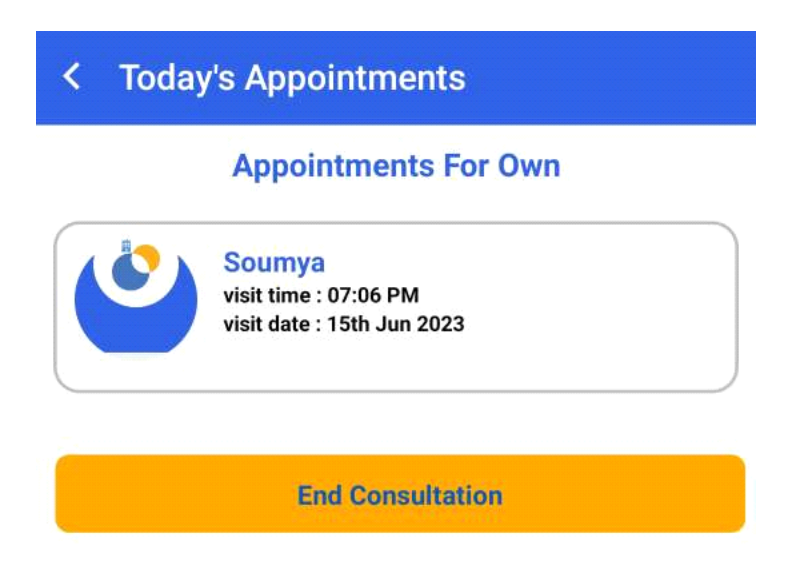

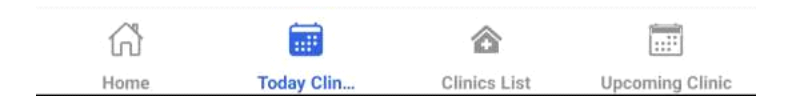

#### **Today's Appointments**  $\overline{\langle}$

## **Appointments For Own**

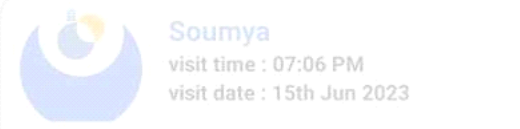

**End Consultation** 

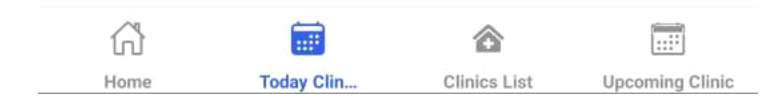

# < Patient Details

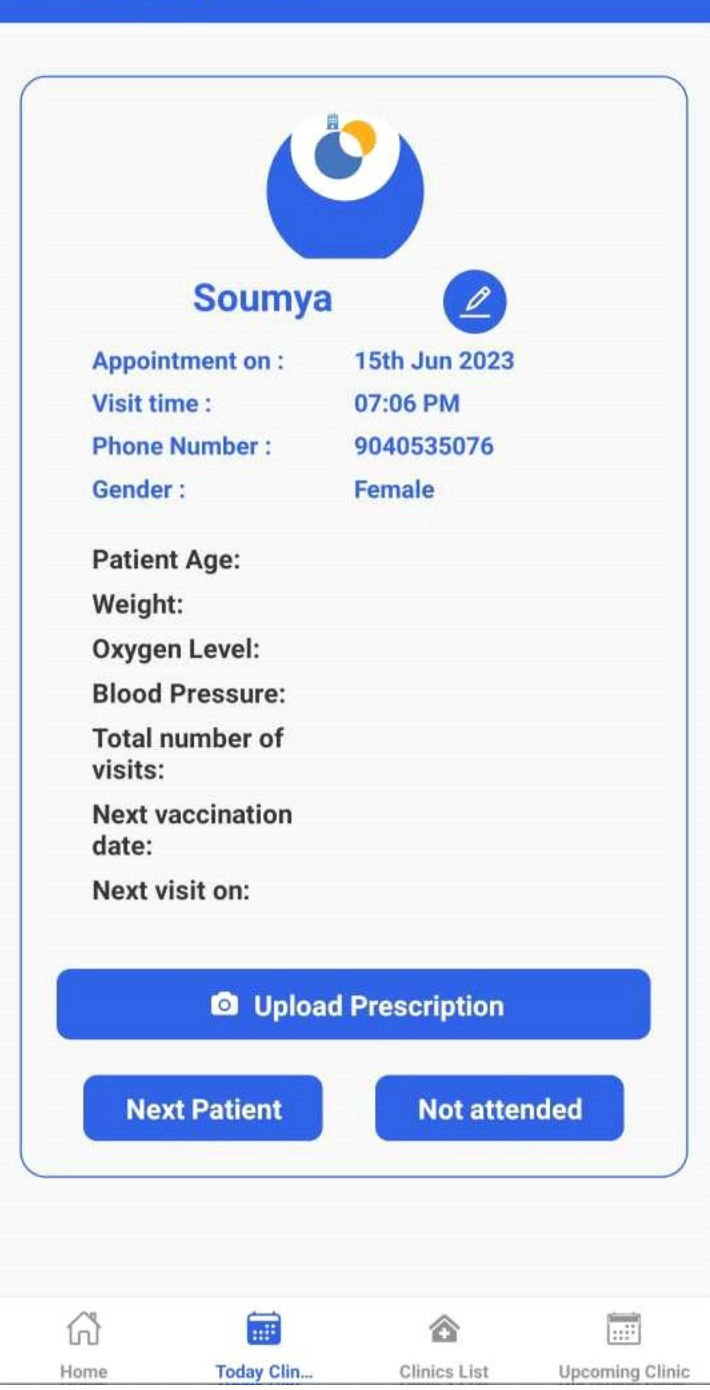

# **Upcomming Clinic:**

Among the bottom four buttons, there is the "Upcoming Clinic" button. Here users can check the coming appointments we have for the next few days. Users can reschedule or cancel the appointments according to their convenience.

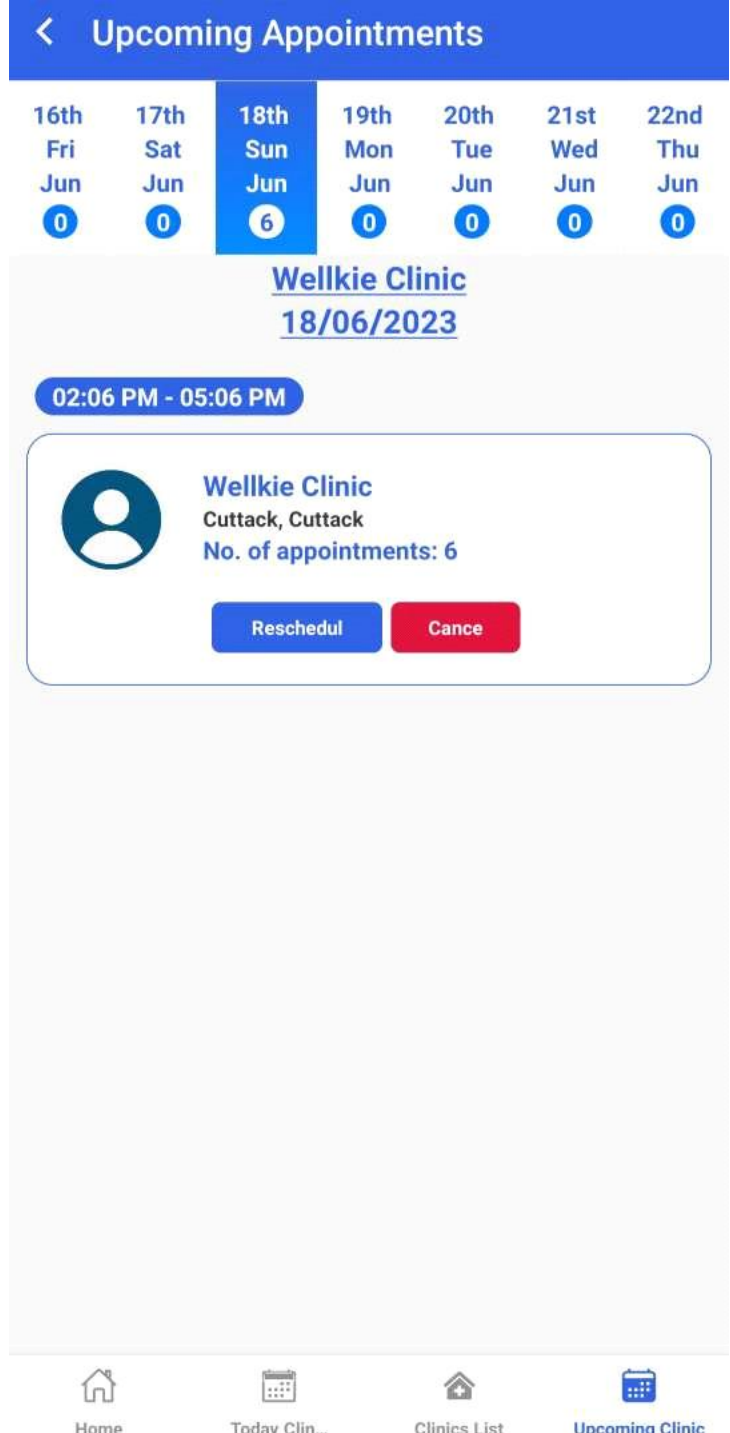

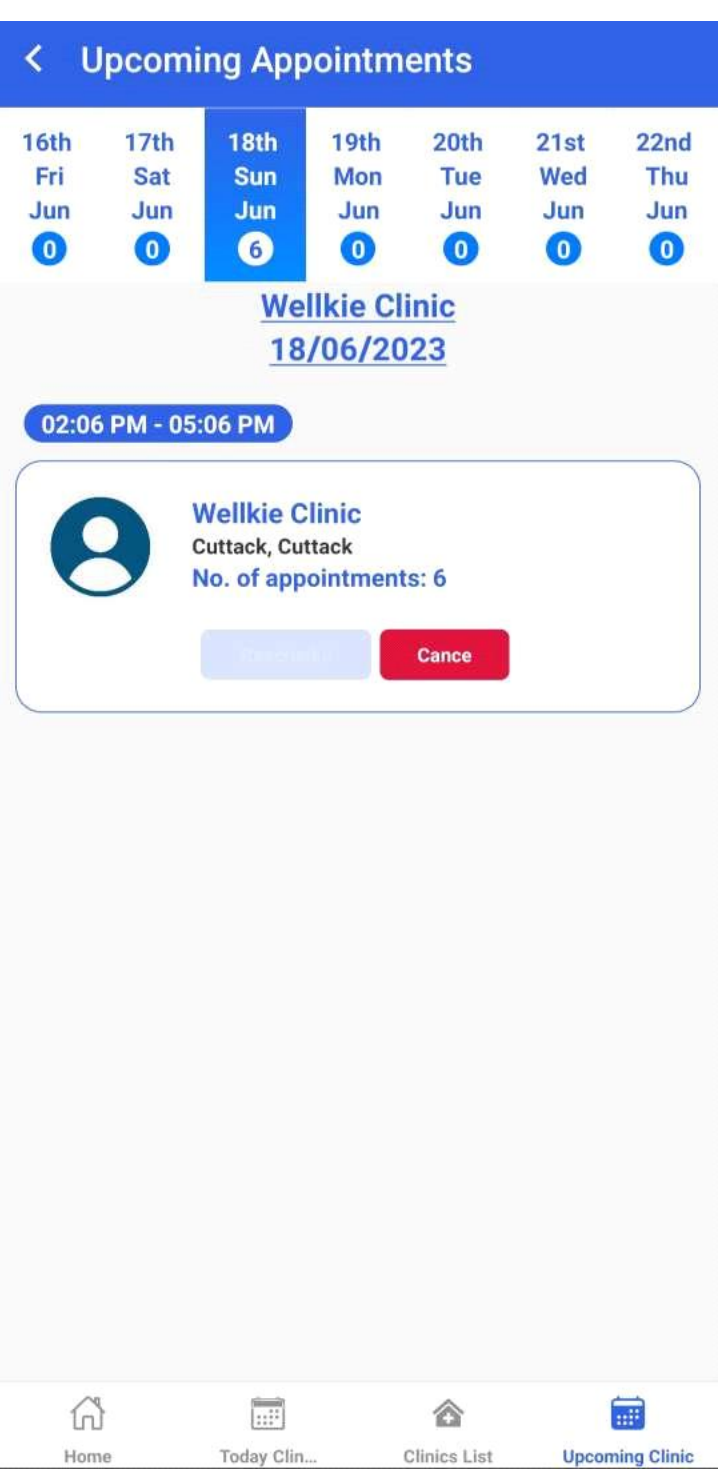

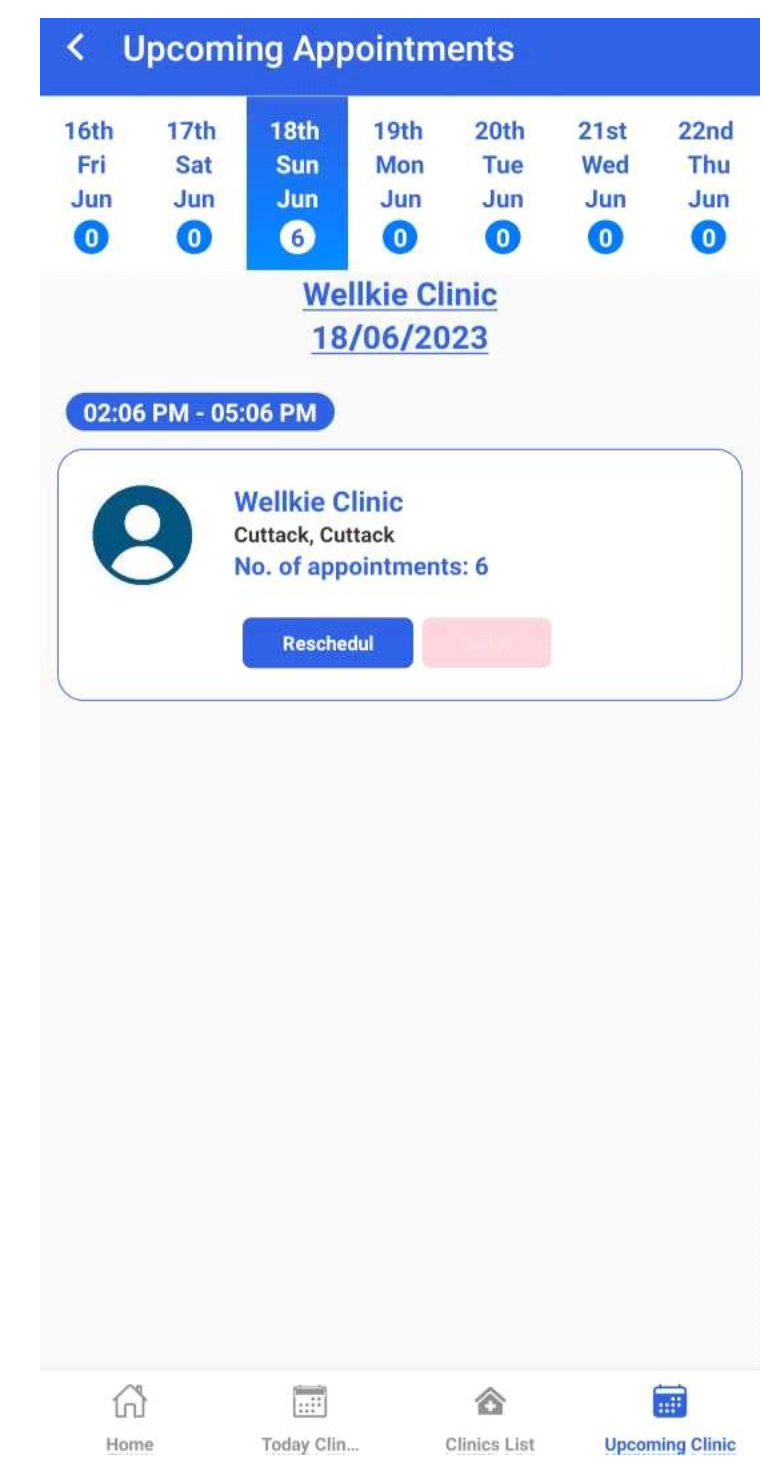

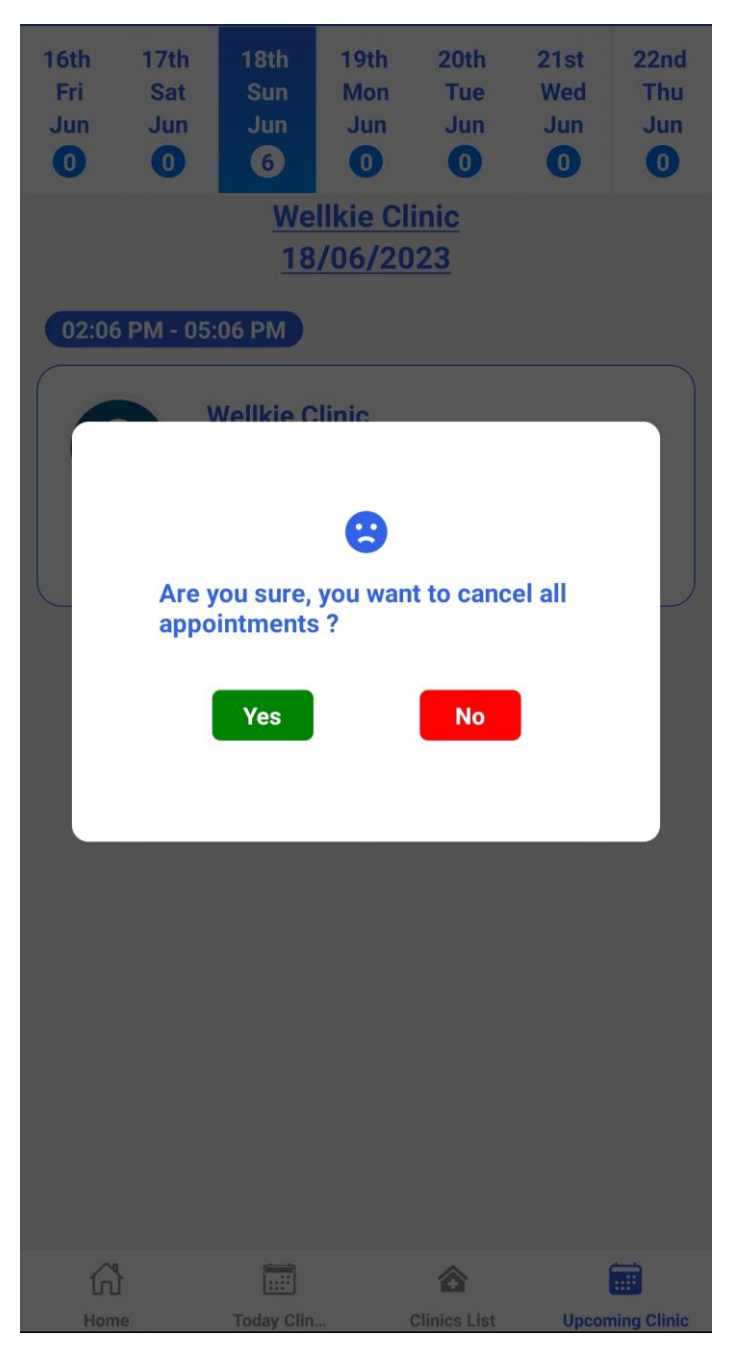

# **Analysis (Weekly, Monthly, Yearly) :**

This page shows an overview data of total completed, upcoming, canceled, and not attended appointments with respect to weekly, monthly, and yearly data.

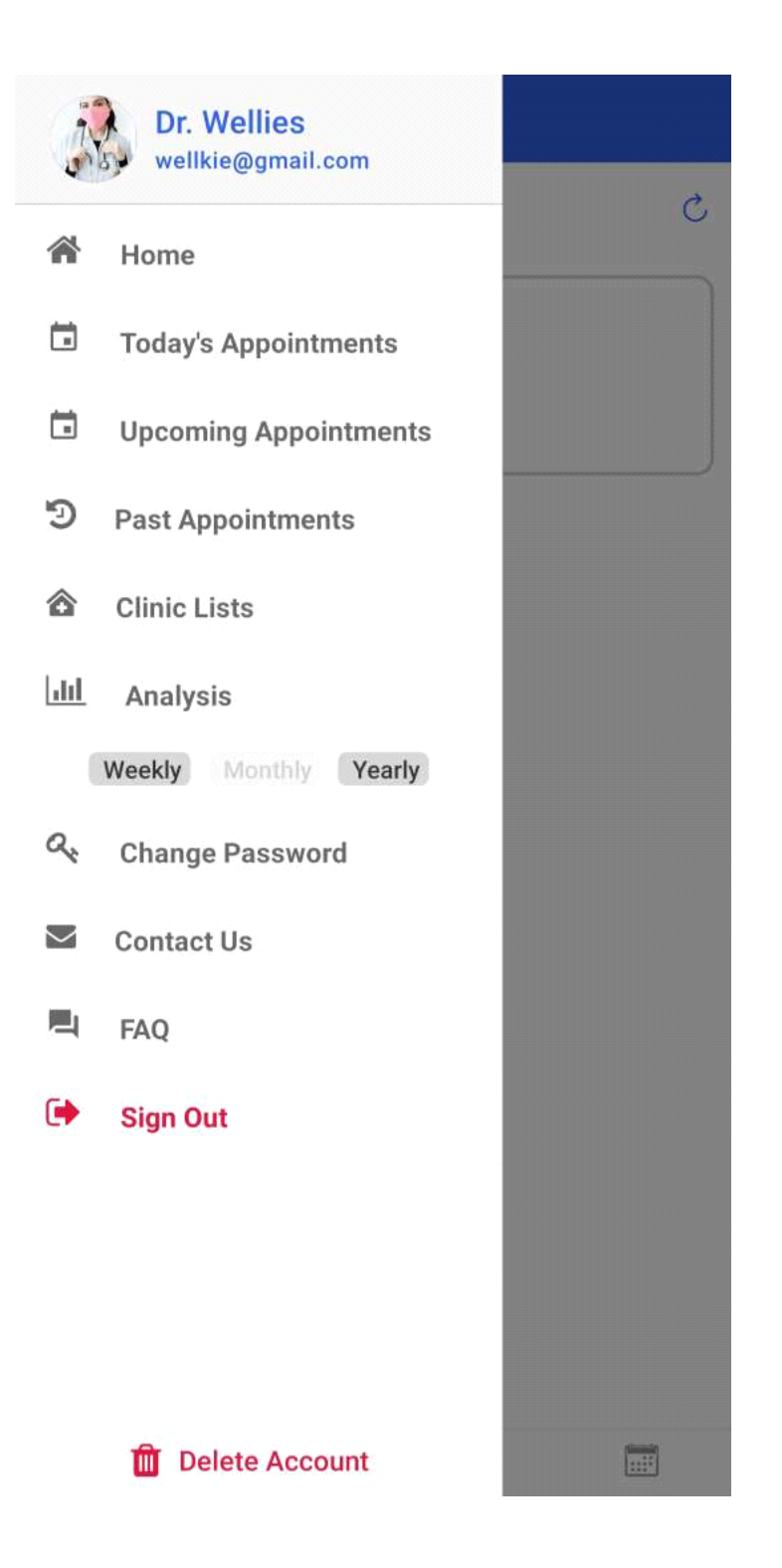

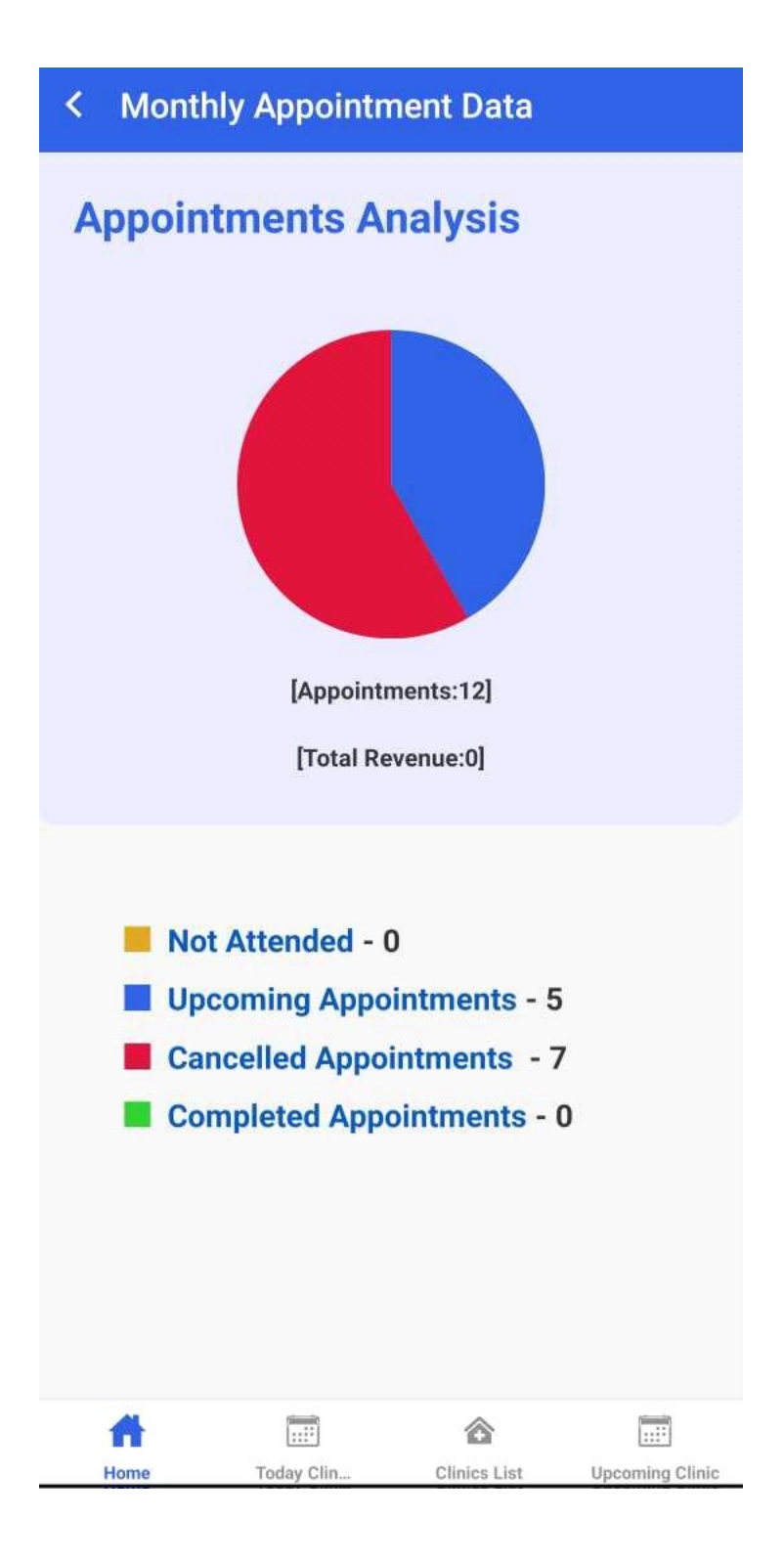

#### **Change Password:**

The change password page helps users to change the password of their account.

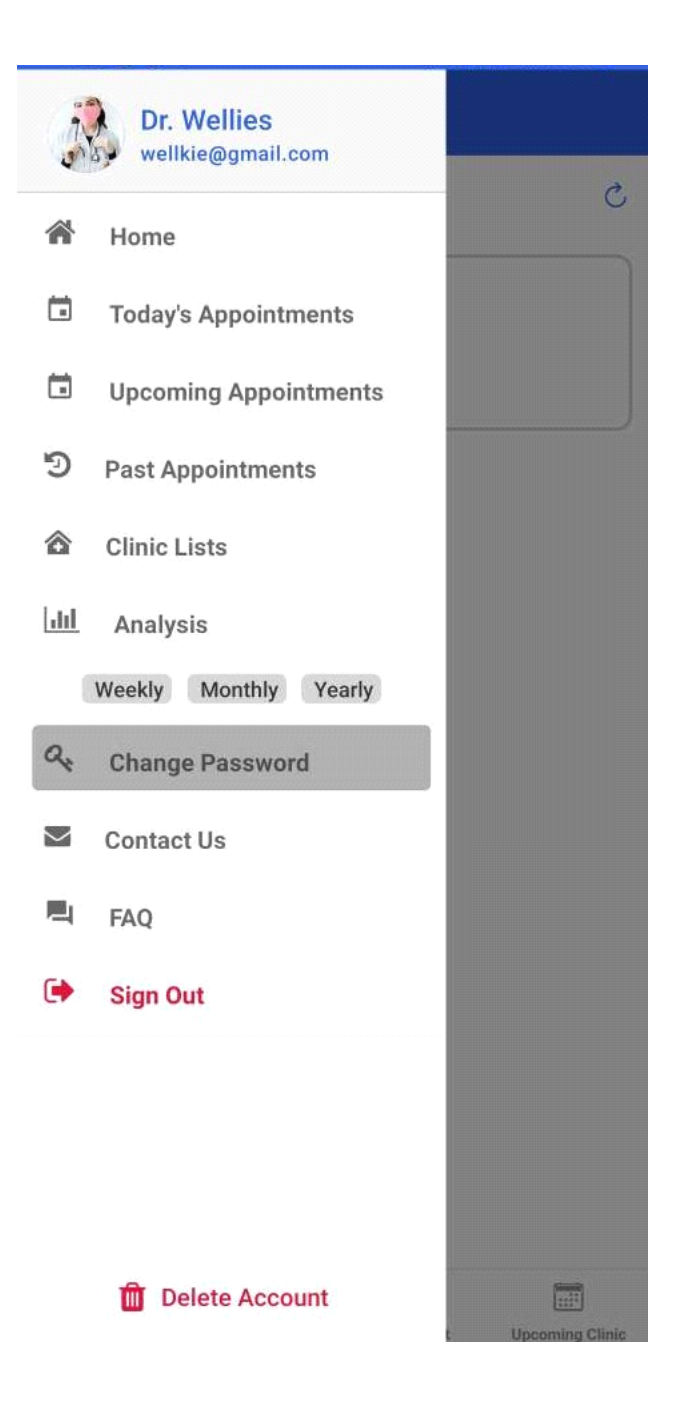

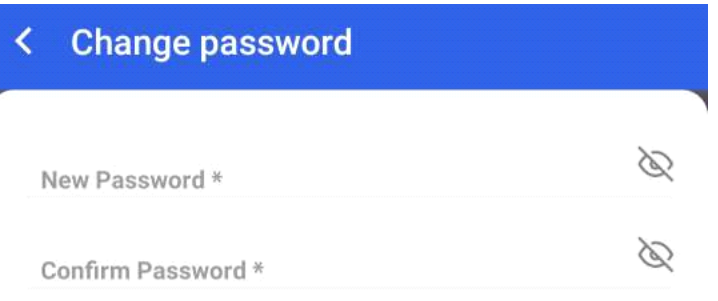

**Change Password** 

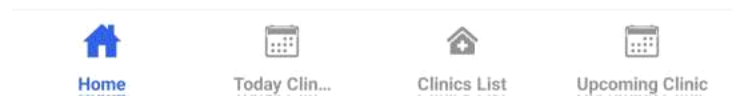

#### **Contact Us:**

Using this page users can directly connect with the WELLKIES support team in case they face any issue or want to send any query.

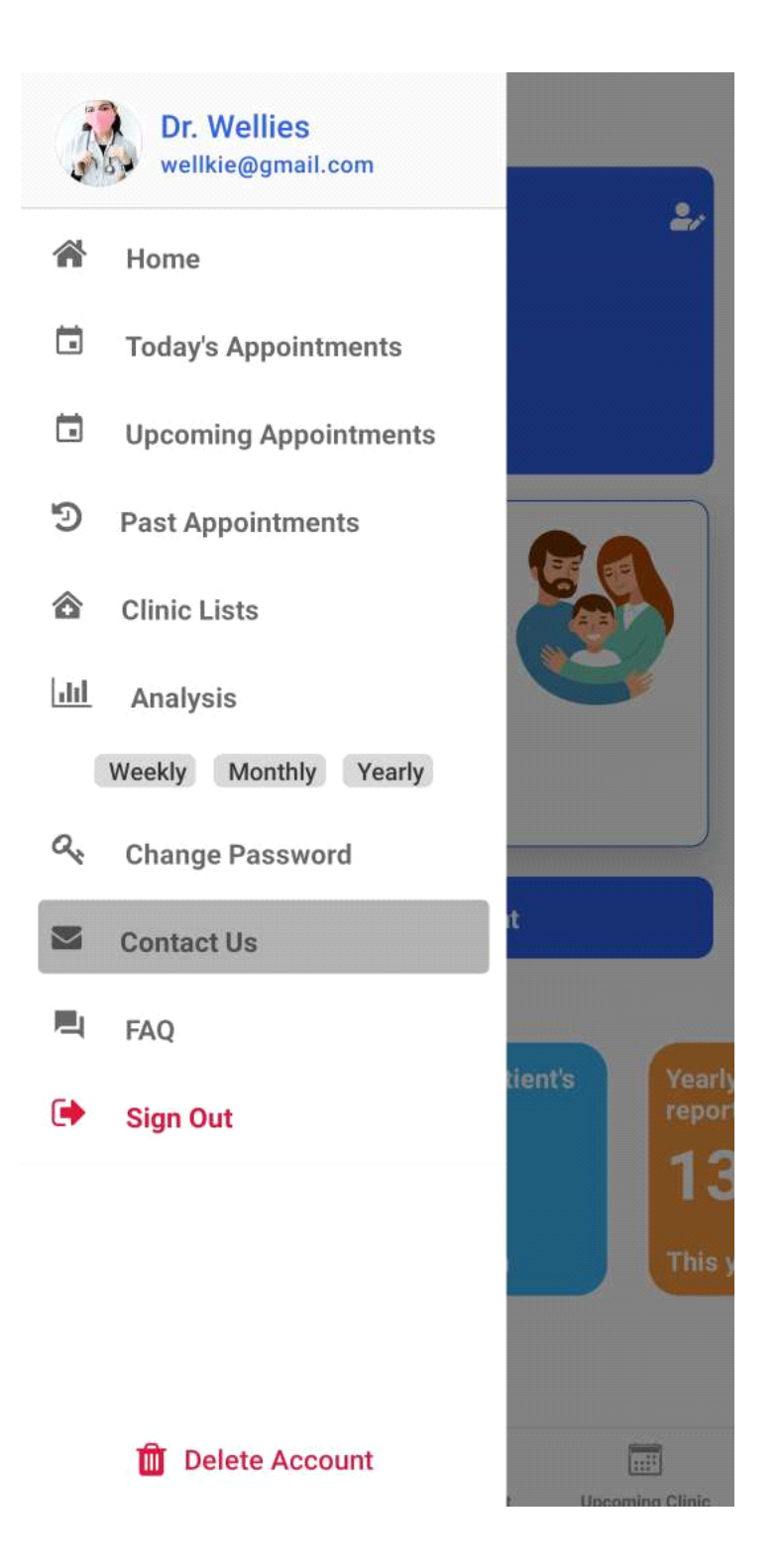

#### **Contact Us** ∢

Name\*

**Wellies Dr** 

Phone Number\*

9668521332

Email \*

wellkie@gmail.com

Your Query \*

Your Query

Send us your query

## **Need Help?**

Are you facing problems, you can talk to our customer supports

₹ +91 7008699927

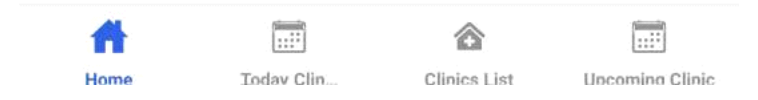

#### **Sign Out:**

Through this user can sign out from the system.

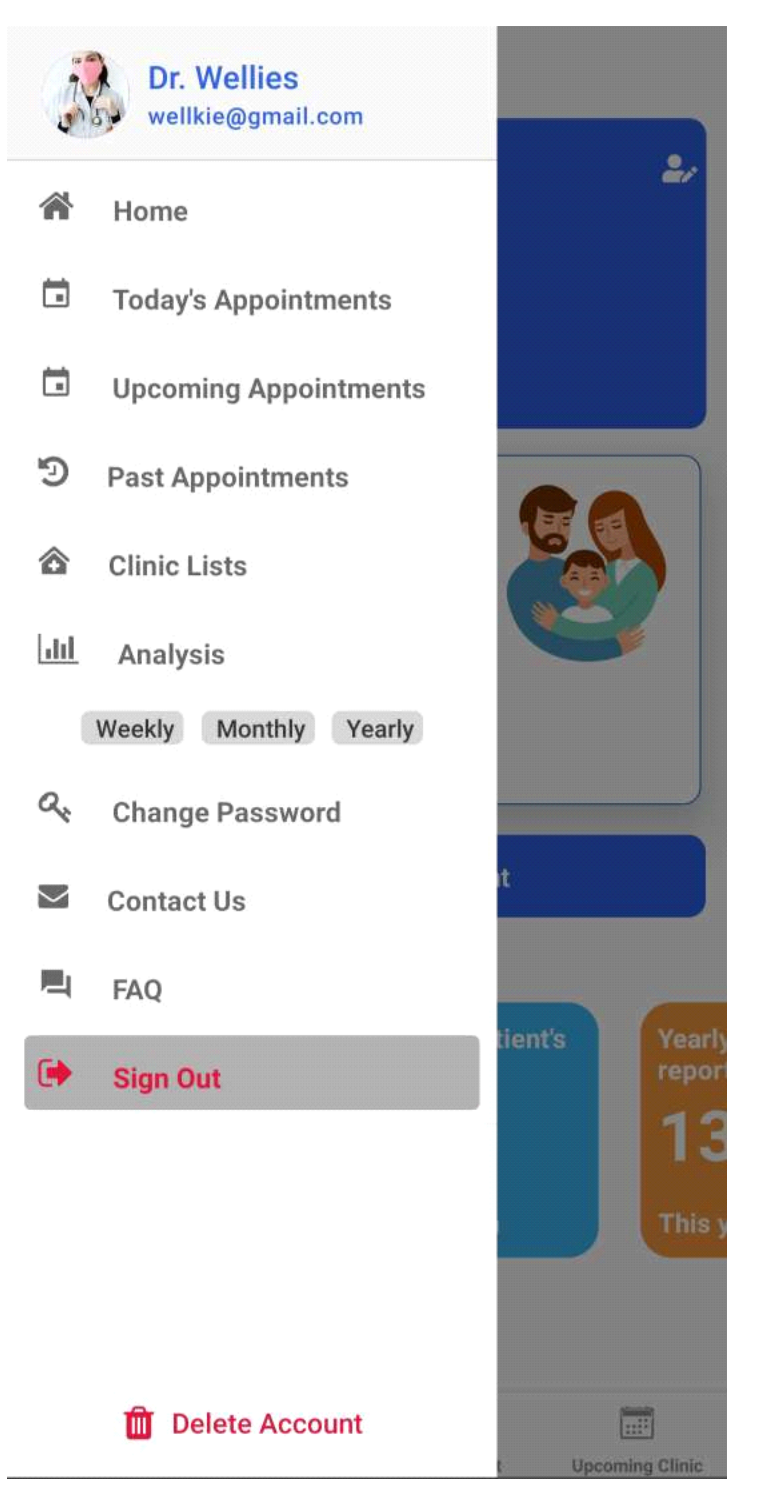

#### **Delete Account:**

Users can delete the account if required using this.